**Controlling distributed I/Os and drives from two controllers via PROFINET (Shared Device via GSD file)** 

**SIMATIC & SINAMICS S** 

**Application Example** y **May 2012** 

# **Applications & Tools**

**Answers for industry.** 

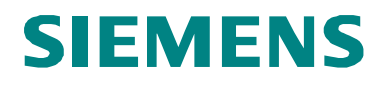

#### **Siemens Industry Online Support**

This article is taken from the Siemens Industry Online Support. The following link takes you directly to the download page of this document:

<http://support.automation.siemens.com/WW/view/en/50207311>

#### **Caution**

The functions and solutions described in this article confine themselves to the realization of the automation task predominantly. Please take into account furthermore that corresponding protective measures have to be taken up in the context of Industrial Security when connecting your equipment to other parts of the plant, the enterprise network or the Internet. Further information can be found under the Item-ID 50203404.

<http://support.automation.siemens.com/WW/view/en/50203404>

If you have any questions concerning this document please e-mail us to the following address:

[profinet.team.motioncontrol.i-dt@siemens.com](mailto:profinet.team.motioncontrol.i-dt@siemens.com)

You can also actively use our Technical Forum from the Siemens Industry Online Support regarding this subject. Add your questions, suggestions and problems and discuss them together in our strong forum community:

[http://www.siemens.com/forum-applications](http://www.automation.siemens.com/WW/forum/guests/Conference.aspx?ForumID=230&Language=en)

# **SIEMENS**

Shared Device

Application Example

SIMATIC & SINAMICS S

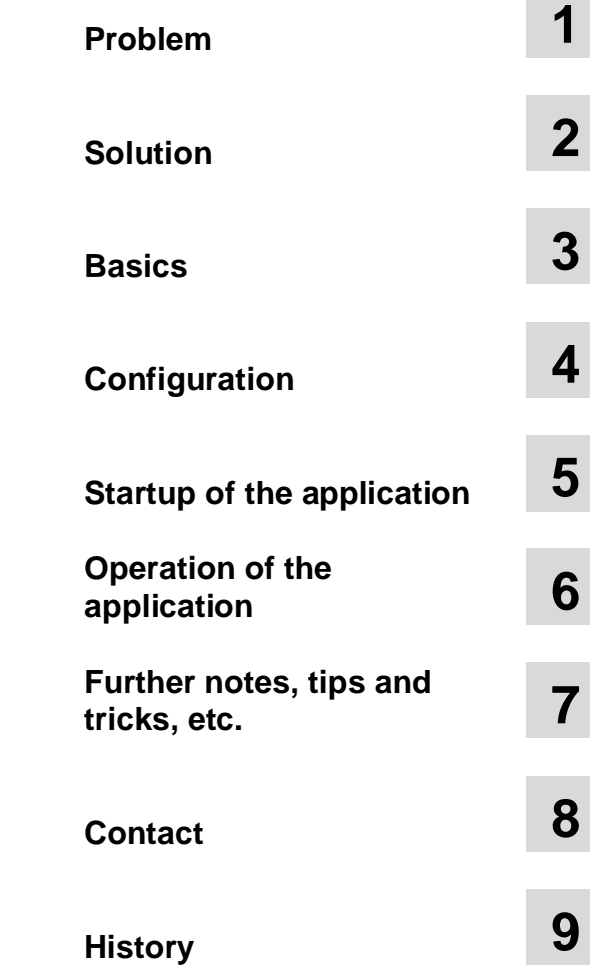

## <span id="page-3-0"></span>**Warranty and Liability**

**Note** The Application Examples are not binding and do not claim to be complete regarding the circuits shown, equipping and any eventuality. The Application Examples do not represent customer-specific solutions. They are only intended to provide support for typical applications. You are responsible for ensuring that the described products are used correctly. These application examples do not relieve you of the responsibility to use safe practices in application, installation, operation and maintenance. When using these Application Examples, you recognize that we cannot be made liable for any damage/claims beyond the liability clause described. We reserve the right to make changes to these Application Examples at any time without prior notice. If there are any deviations between the recommendations provided in these application examples and other Siemens publications – e.g. Catalogs – the contents of the other documents have priority.

We do not accept any liability for the information contained in this document.

Any claims against us – based on whatever legal reason – resulting from the use of the examples, information, programs, engineering and performance data etc., described in this Application Example shall be excluded. Such an exclusion shall not apply in the case of mandatory liability, e.g. under the German Product Liability Act ("Produkthaftungsgesetz"), in case of intent, gross negligence, or injury of life, body or health, guarantee for the quality of a product, fraudulent concealment of a deficiency or breach of a condition which goes to the root of the contract ("wesentliche Vertragspflichten"). The damages for a breach of a substantial contractual obligation are, however, limited to the foreseeable damage, typical for the type of contract, except in the event of intent or gross negligence or injury to life, body or health. The above provisions do not imply a change of the burden of proof to your detriment.

Any form of duplication or distribution of these Application Examples or excerpts hereof is prohibited without the expressed consent of Siemens Industry Sector.

## **Contents**

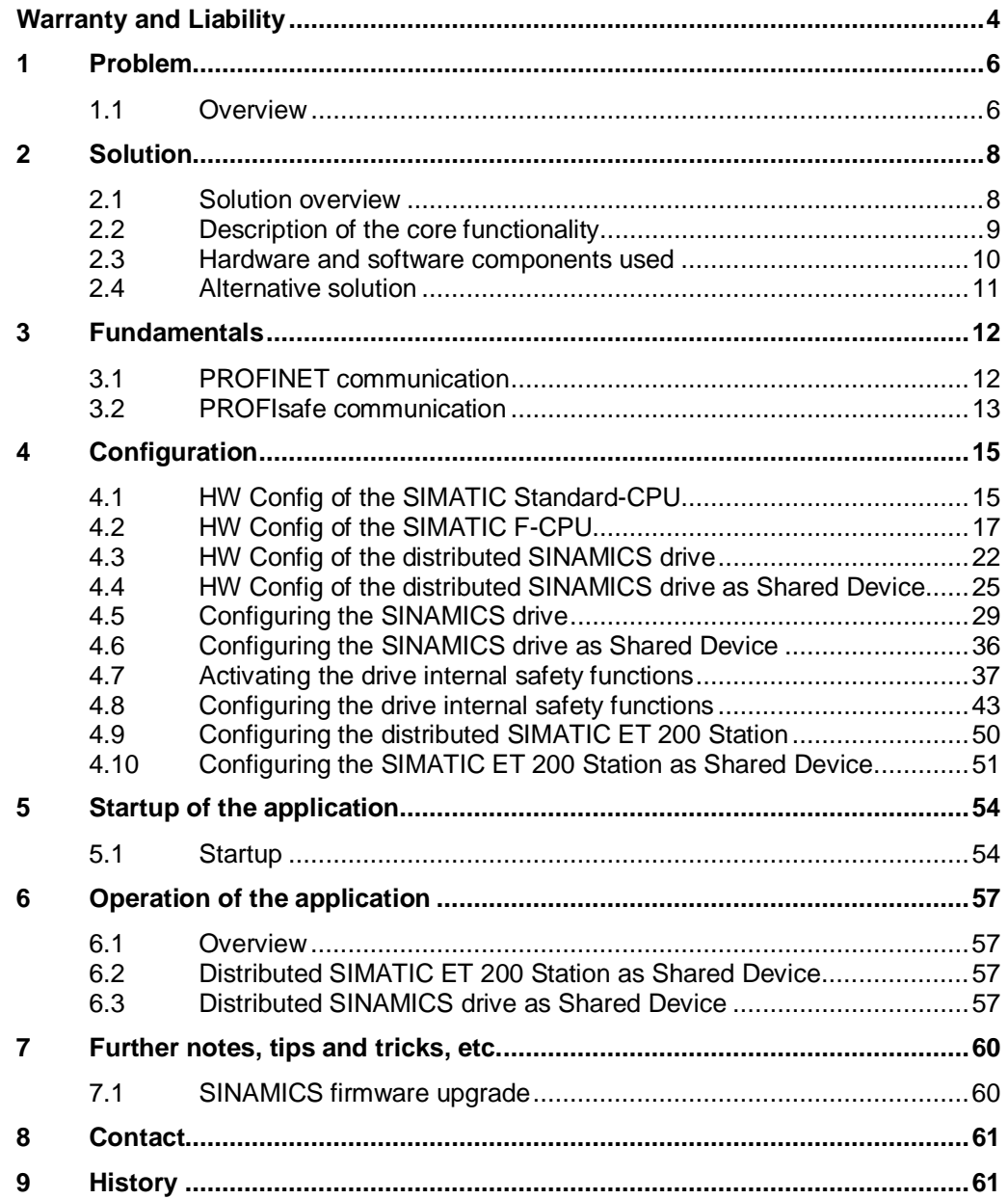

1.1 Overview

## <span id="page-5-0"></span>**1 Problem**

## **1.1 Overview**

#### **Introduction**

<span id="page-5-1"></span>PROFINET IO provides the functionality **Shared Device** in order to access an IO-Device from two IO-Controllers.

**Shared Device** allows to flexibly assign the input and output data to two different IO-Controllers. This functionality is used to activate the drive internal safety functions from a F-CPU. The command velocity is specified in parallel from a Standard-CPU.

Other possibilities to activate the drive internal safety functions using the terminal extension module TM54F as well as the activation via PROFIBUS with PROFIsafe are described in further application examples.

#### **Overview about the automation task**

The following figure provides an overview about the automation task.

Fig. 1-1

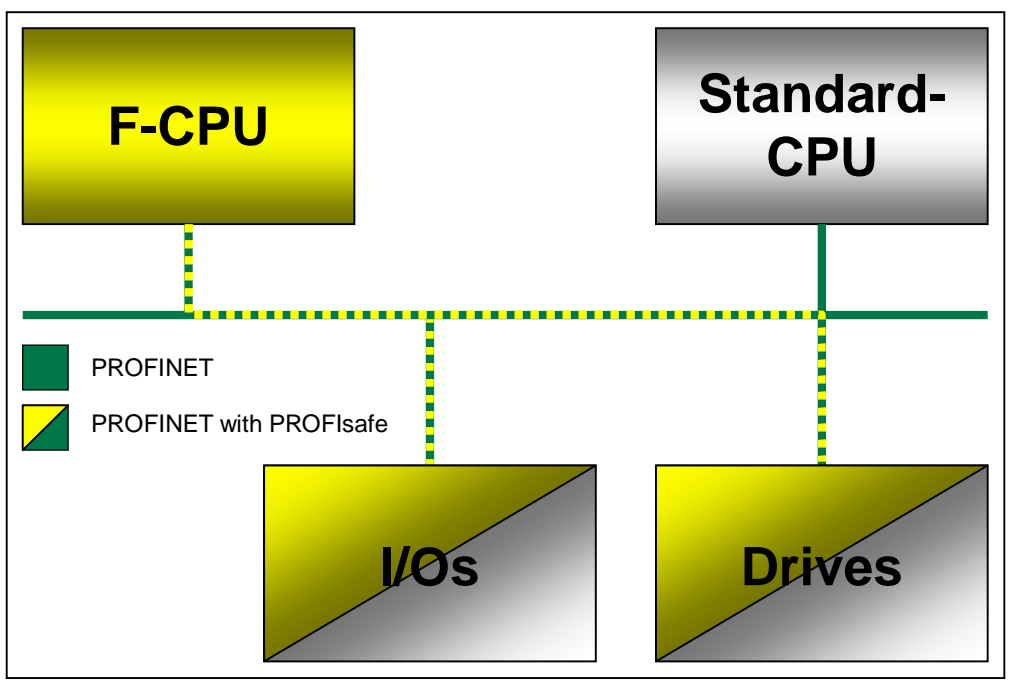

#### **Description of the automation task**

A system is automated using a failsafe F-CPU and a Standard-CPU, as well as distributed I/Os and drives via PROFINET.

The Standard-CPU uses the non-failsafe inputs and outputs and specifies the command velocity for the drives.

The F-CPU uses the failsafe inputs and outputs and activates the drive internal safety functions via PROFINET with PROFIsafe.

The following drive internal safety functions are used in the corresponding sample project.

x **STO**

When actuating the emergency OFF switch -S1, STO is selected on the drive 2 (blue), that means, the drive coasts down. The pulses are deleted immediately and the power supply is safely interrupted electronically.

x **SS1** 

When actuating the emergency OFF switch -S1, SS1 is selected on the drive 1 (red), that means, the drive does not coast down and is decelerated along the OFF3 ramp. Afterwards, STO is active on this drive.

x **SOS**

When opening the protective door 1 -S2, SOS is selected on the drive 1 (red), that means the standstill position of drive 1 is safely monitored after a configurable delay time.

x **SLS**

When opening the protective door 2 -S3, SLS is selected on the drive 2 (blue), that means the speed of drive 2 is monitored for a configurable maximum value after a configurable delay time. As a fault reaction of SLS upon exceeding of the safe speed, STOP C (SS2) is triggered on the relevant drive.

The safety-relevant signals are recorded via failsafe inputs. In the safety program of the F-CPU, the bits activating the drive internal safety functions are set depending on the safety-relevant signals. The communication to the drive is established via a failsafe PROFIsafe telegram.

<span id="page-6-0"></span>Fig. 1-2: Safety-relevant signals

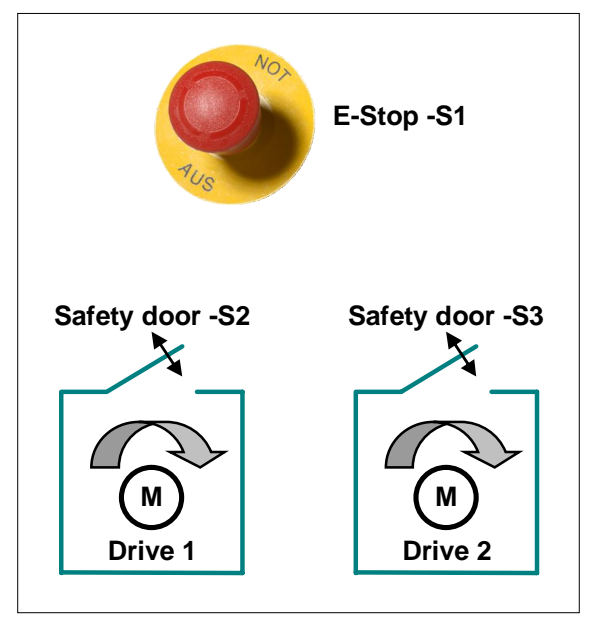

2.1 Solution overview

## <span id="page-7-0"></span>**2 Solution**

## **2.1 Solution overview**

#### **Display**

<span id="page-7-1"></span>The following figure displays the most important components of the solution

## Fig. 2-1 **CPU 317F-2** S120 CPU 315-2  $F-DO$  $(mM)$ **PN/DP** PN/DP CU320-2  $F-DI$  $(SLM)$ DRIVE-CLIQ М м **ET 200S HF PROFINET** with PROFIsafe

This application example shows the activation of the safety functions STO, SS1, SOS and SLS via PROFINET with PROFIsafe on a distributed SINAMICS S120 drive.

Here, the PROFINET functionality **Shared Device** is used, That means the SIMATIC CPU 315-2 PN/DP specifies the command speed and the CPU 317F-2 PN/DP activates the safety functions in the drive.

The SINAMICS Control Unit is integrated into both IO-Controllers via PROFINET as **Shared Device**.

The SINAMICS S120 drive in Booksize format comprises an infeed unit (SLM) and a Double Motor Module (DMM). The motor is controlled via a Control Unit (CU). The two mutually independent servomotors are actuated via the Double Motor Module.

Both drives use different safety functions. The safety-relevant signals (see [Fig. 1-2\)](#page-6-0) are recorded via a F-CPU with failsafe inputs of the SIMATIC ET 200M. The failsafe PROFIsafe communication allows to individually activate the safety functions for each drive. The F-CPU serves both as F-Host and PROFINET IO-Controller.

2.2 Description of the core functionality

#### **Delimitation**

This application example does not include a description of the

x general drive functions of the SINAMICS S

You must have acquired basic knowledge regarding these topics.

#### **Basic knowledge**

You must have acquired basic knowledge regarding the configuring of SIMATIC controllers with the STEP7 engineering system and the configuring of SINAMICS drives with STARTER resp. SIMOTION SCOUT.

## **2.2 Description of the core functionality**

<span id="page-8-0"></span>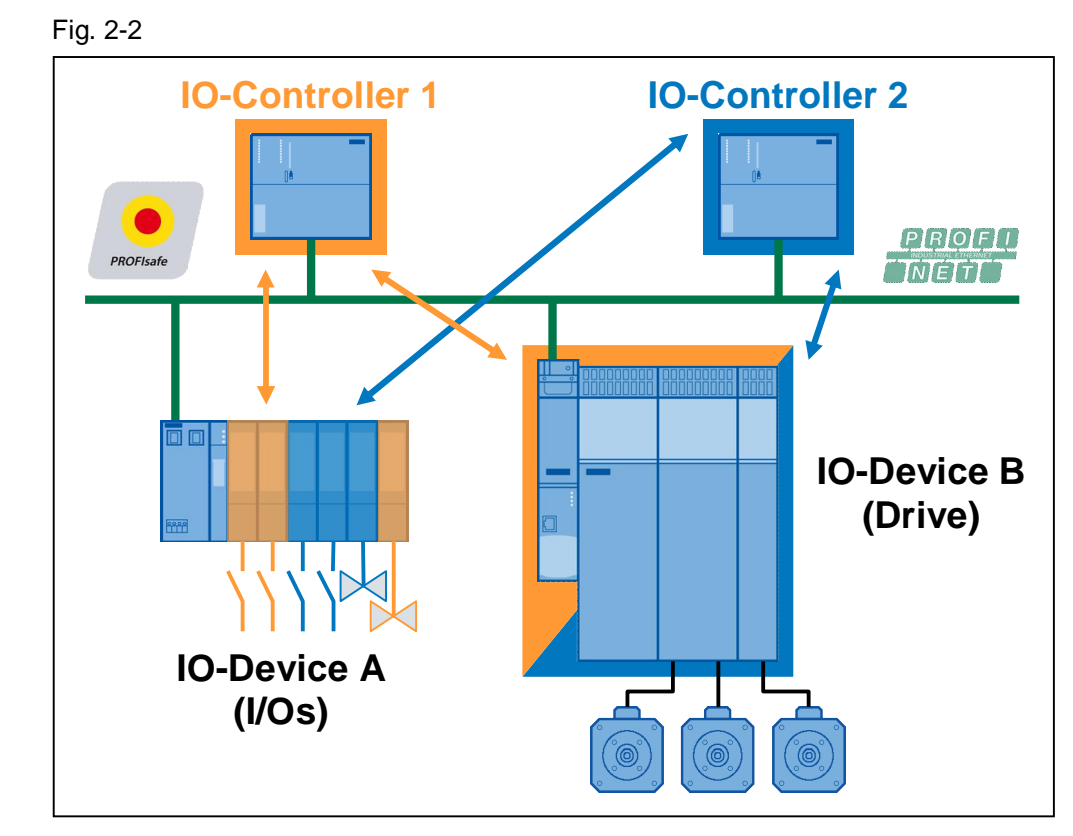

**Overview and description of the core functionality** 

#### **Advantages provided by this solution**

The solution presented here provides the following advantages:

- Convenient activation of the drive integrated safety functions
- Convenient setup due to standardized technology
- The existing system can be expanded conveniently and quickly.
- Space-saving and low-cost setup due to drive internal safety functions no additional hardware required
- An interface module for standard and failsafe modules

2.3 Hardware and software components used

#### **Supplementary conditions**

**Drive configuring via GSD file** 

When using the **Shared Device** functionality, the drive must be configured in the HW Config via a GSD file. Thus, no automatic adjustment mechanisms between STARTER and HW Config are supported. That means, you have to explicitly ensure consistency of the telegram configuration.

x **No arbitrary assignment of the standard and PROFIsafe telegrams on the drive**

With SINAMICS as **Shared Device**, the F-CPU can only access the PROFIsafe telegrams of the drives. In contrast to this, the Standard-CPU can only access the standard telegrams of the individual drives. That means, an IO-Controller must specify the command speed for all drives, a second IO-Controller (F-CPU) establishes the PROFIsafe communication to all drives. On an ET 200 Station as **Shared Device**, the input and output modules can be arbitrarily assigned to one of the two controllers.

x **On a CU320-2 PN V4.4, you must ensure the sequence of telegrams for the Shared Device functionality.** 

First of all, you have to create the telegrams to the drive objects, and then – if required – the telegram to the Control Unit.

## **2.3 Hardware and software components used**

<span id="page-9-0"></span>The sample project has been created using the following components:

#### **Hardware components**

<span id="page-9-1"></span>Table 2-1

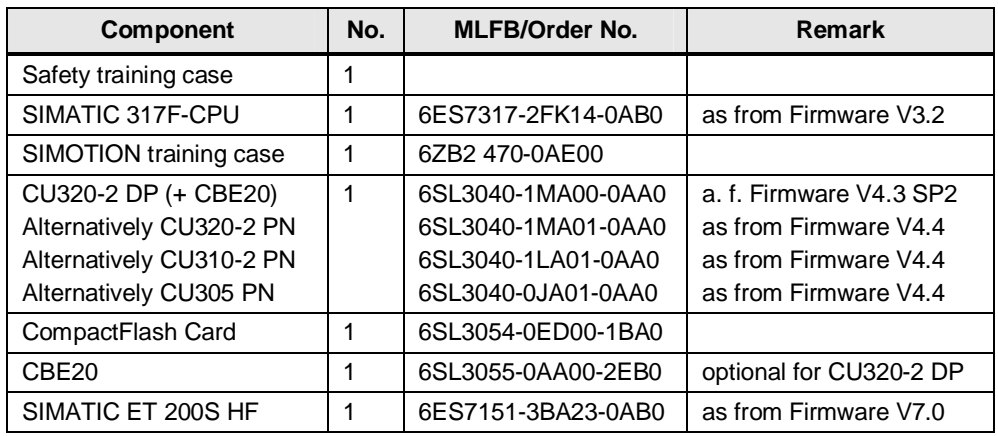

#### **Note** The sample project has been created using the hardware components listed.

Alternatively, you can also use other, functionally equivalent components. For this, you may have to use another parameterization and component wiring.

Regarding the **Shared Device** configuration of a CU305 PN, CU310-2 PN resp. CU320-2 PN, proceed as shown in the application example displayed here. A CU320-2 DP is used in the application example and in the sample project.

### **Note** Further components which also support **Shared Device** are included in the following article.

<http://support.automation.siemens.com/WW/view/en/44383954>

#### **Standard software components**

Table 2-2

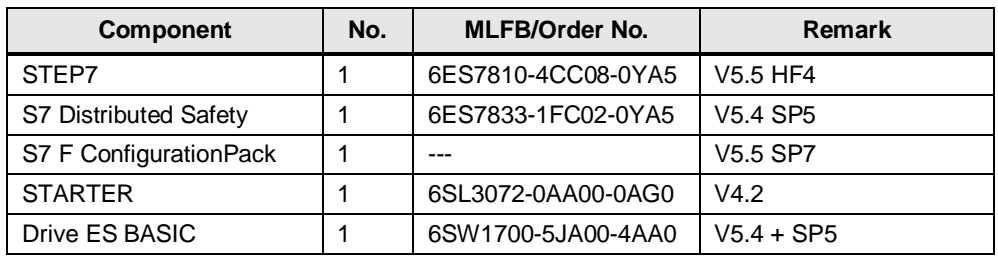

#### **Licenses**

Table 2-3

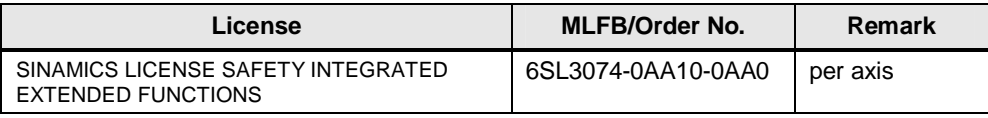

#### **Sample files and projects**

Table 2-4

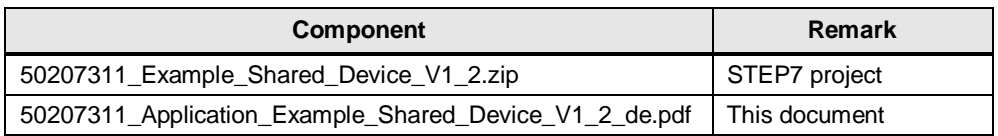

## **2.4 Alternative solution**

#### **SIMOTION I-Device-F-Proxy**

<span id="page-10-0"></span>At present, the use of SINAMICS drive as **Shared Device** on a SIMOTION controller is restricted as follows.

As the drive must be configured in the HW Config via a GSD file when using the **Shared Device** functionality, automatic adjustment mechanisms between SCOUT and the HW Config are not supported. Thus, you must explicitly ensure consistency of the telegram configuration in the SIMOTION project.

**Note** When using PROFIsafe via PROFINET with SIMOTION and SINAMICS, you must always use the communication via the I-Device-F-Proxy. More detailed information about the I-Device-F-Proxy is provided in the following article.

<http://support.automation.siemens.com/WW/view/en/50207350>

3.1 PROFINET communication

## **3 Fundamentals**

## **3.1 PROFINET communication**

<span id="page-11-1"></span><span id="page-11-0"></span>Not only the MAC address but also the device name is used to identify the devices for PROFINET. This device name must be unique across the PROFINET network.

During the commissioning phase, the HW Config or the Primary Setup Tool (PST) is used to a make an initial online assignment of a device name for each PROFINET device (a so-called node initiation). This online-assigned device name is stored retentively in the PROFINET device and must match the device name in the project.

If a device is replaced, e.g. because of a defect, the new device has a different MAC address. If it is initiated with the same device name as the replaced device (e.g. by reconnecting a CF card / MMC that stores the device name retentively), it can assume the function of the replaced device without any changes in the configuration (spare part).

#### **Rules for assigning names**

A device name must be stored retentively on a PROFINET device. This name must match the device name in the project. The following rules apply in this case:

The device name stored retentively in the device must only contain lowercase letters.

Note The device name in the project must only contain uppercase letters. During the initiation, the engineering system replaces the uppercase letters with lowercase letters.

- Letters a-z and digits 0-9 may be used.
- Special characters are not permitted: ! "  $\S$  \$ % & / ( ) = ? \* ' : ; > < , # +  $| \sim \$ } ] [ {
- Blanks are also not permitted.
- The total maximum length for a name is 240 characters.
- Reserved names that cannot be used: "port-xyz" or "port-xyz-abcde"  $(a, b, c, d, e, x, y, z = 0...9)$
- The minus character must not be used for a SIMOTION controller.
- $\bullet$

## **3.2 PROFIsafe communication**

<span id="page-12-0"></span>Each drive with a configured PROFIsafe telegram represents a F-Device with PROFIsafe communication to the F-Host.

A separate PROFIsafe telegram 30 is created for each drive. This telegram has 6 bytes of input data and 6 bytes of output data. The first two bytes (PZD1) comprise the safety user data each. The remaining bytes are required for failsafe PROFIsafe communication.

### **F-CPU → Drive**

Fig. 3-1: The F-CPU sends the following control signals to the drive.

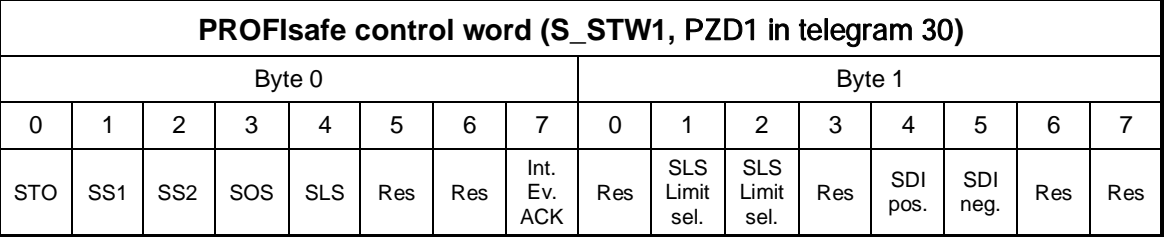

### **Drive → F-CPU**

Fig. 3-2: The drive reports the status of the safety functions to the F-CPU.

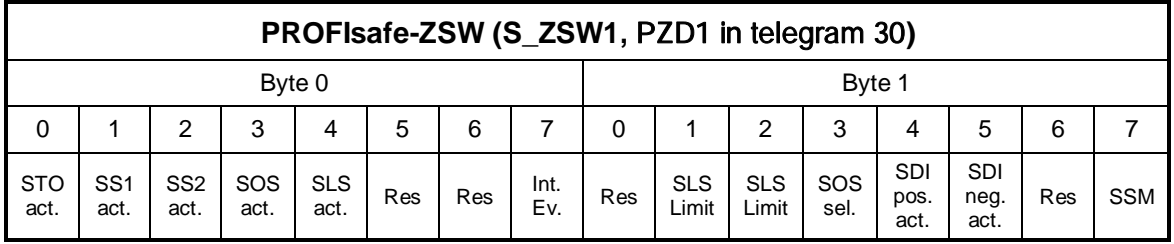

**Note** Unused safety functions must be deselected via a safe high signal in the PROFIsafe control word.

> At present, the SINAMICS S120 drive provides the following Safety Integrated Extended Functions according to IEC 61800-5-2. These also include the Safety Integrated Basic Functions.

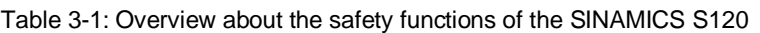

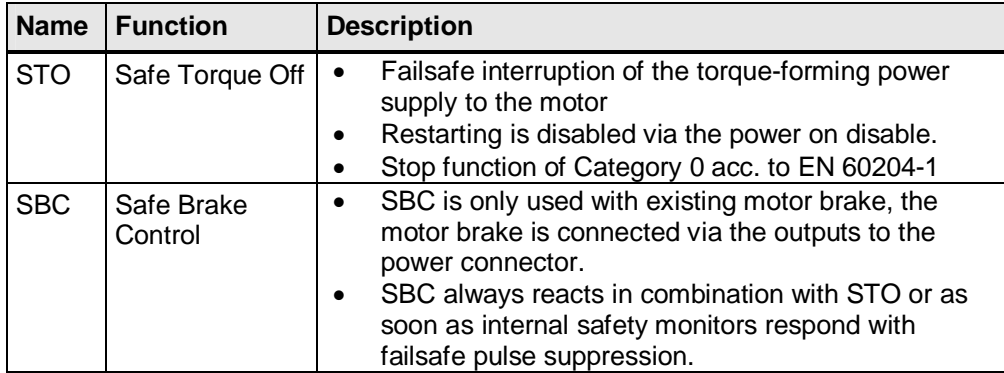

### 3 Fundamentals

#### 3.2 PROFIsafe communication

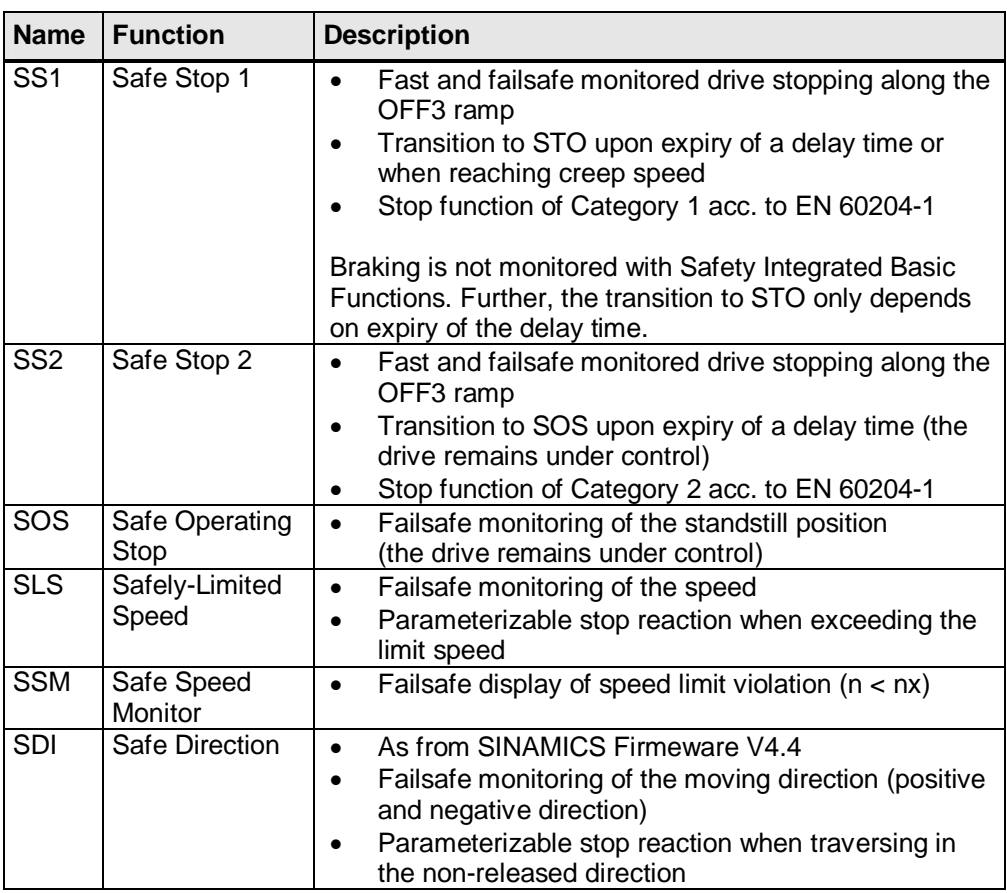

These safety functions can be activated both via PROFIBUS or PROFINET with PROFIsafe, and via a terminal extension module TM54F.

In this example, the safety functions are activated from a SIMATIC F-CPU via PROFINET with PROFIsafe.

4.1 HW Config of the SIMATIC Standard-CPU

## **4 Configuration**

## **4.1 HW Config of the SIMATIC Standard-CPU**

<span id="page-14-1"></span><span id="page-14-0"></span>In the sample project, a SIMATIC CPU 315-2 PN/DP V3.2 - which is configured as follows - is used to specify the command speeds for the drives.

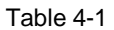

<span id="page-14-2"></span>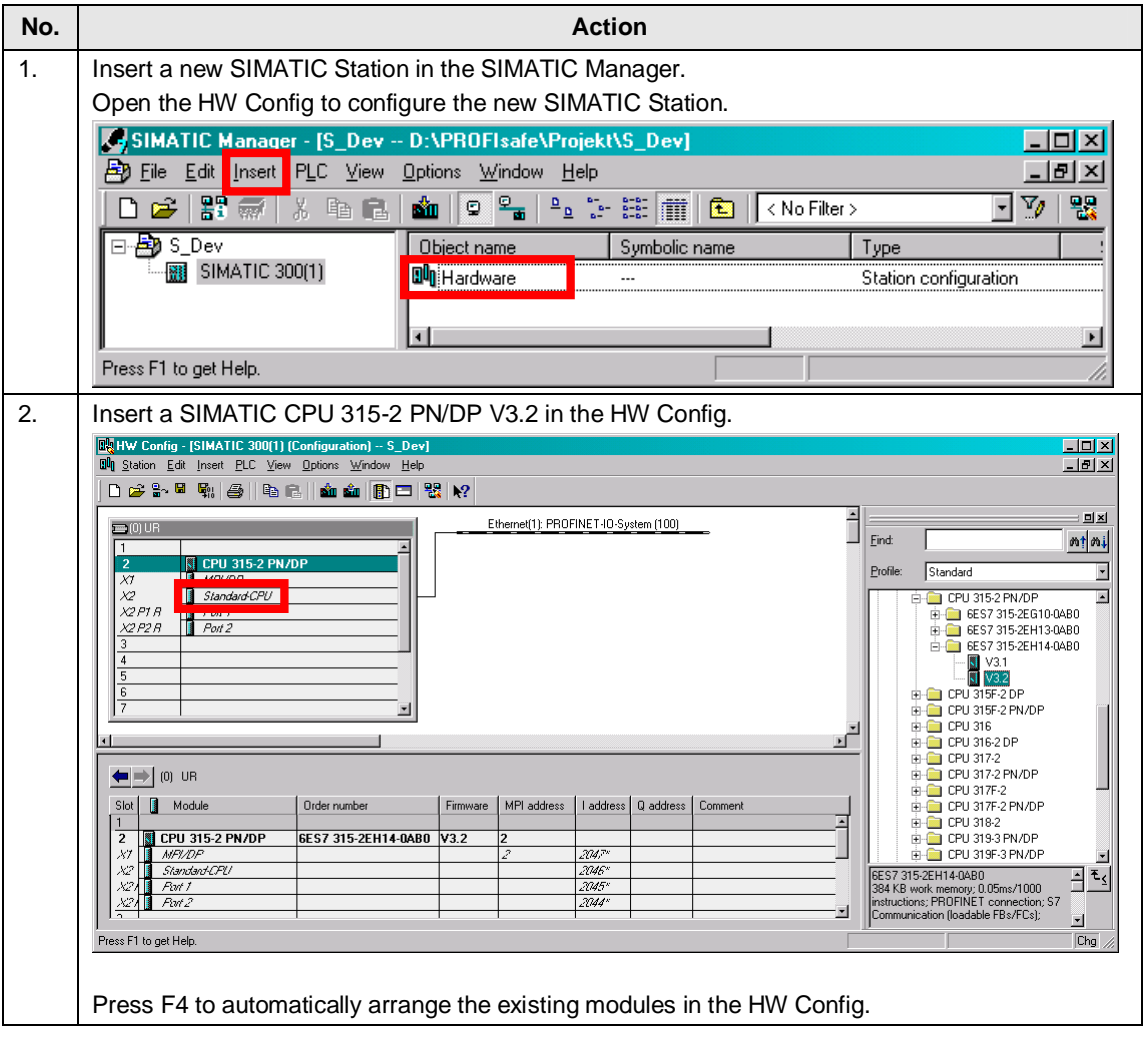

## 4 Configuration

## 4.1 HW Config of the SIMATIC Standard-CPU

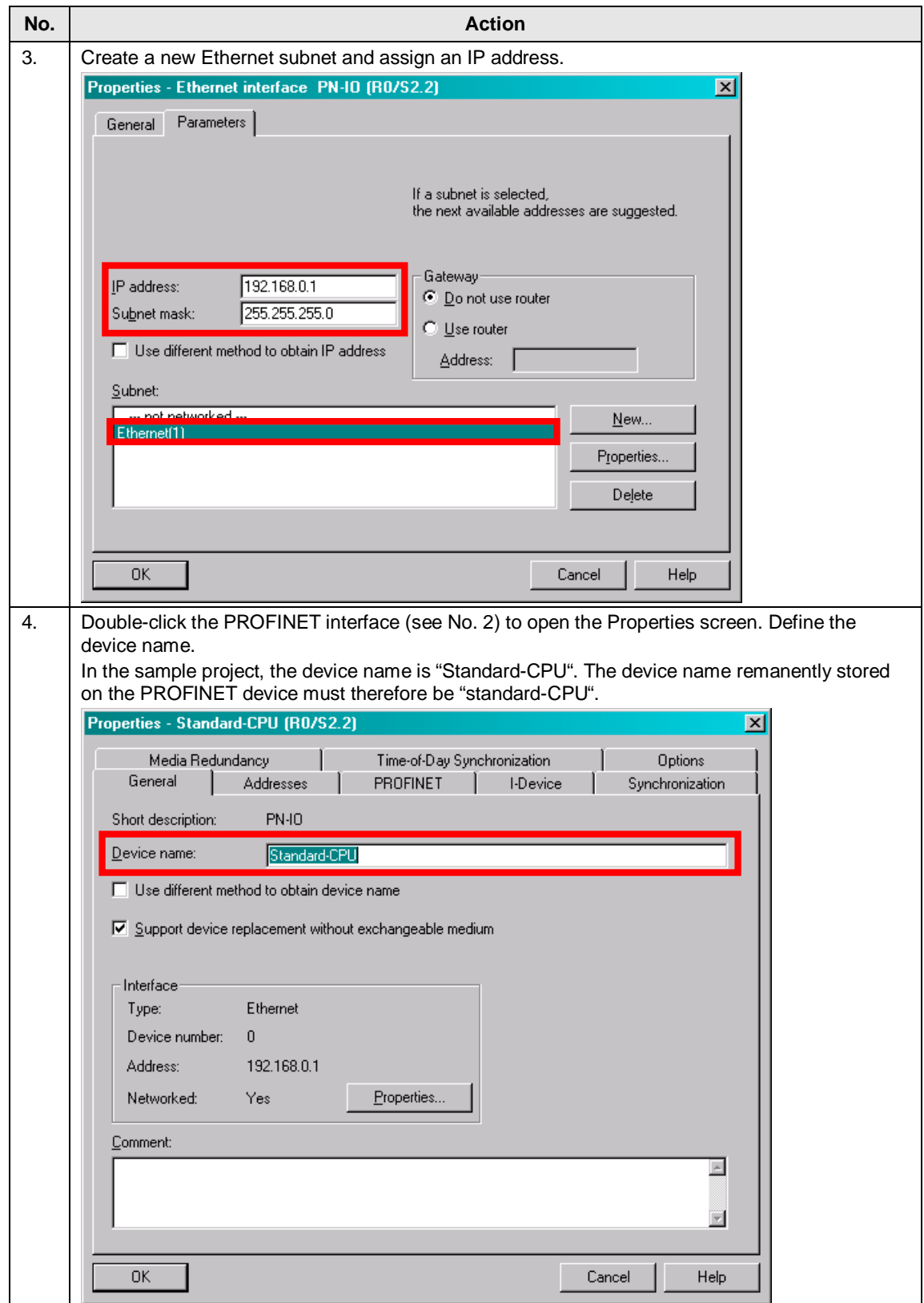

## **4.2 HW Config of the SIMATIC F-CPU**

<span id="page-16-0"></span>A safety training case is used to activate the safety functions in the drive. A SIMATIC CPU 317F-2 PN/DP V3.2 which is configured as follows is used as F-CPU.

Table 4-2

<span id="page-16-1"></span>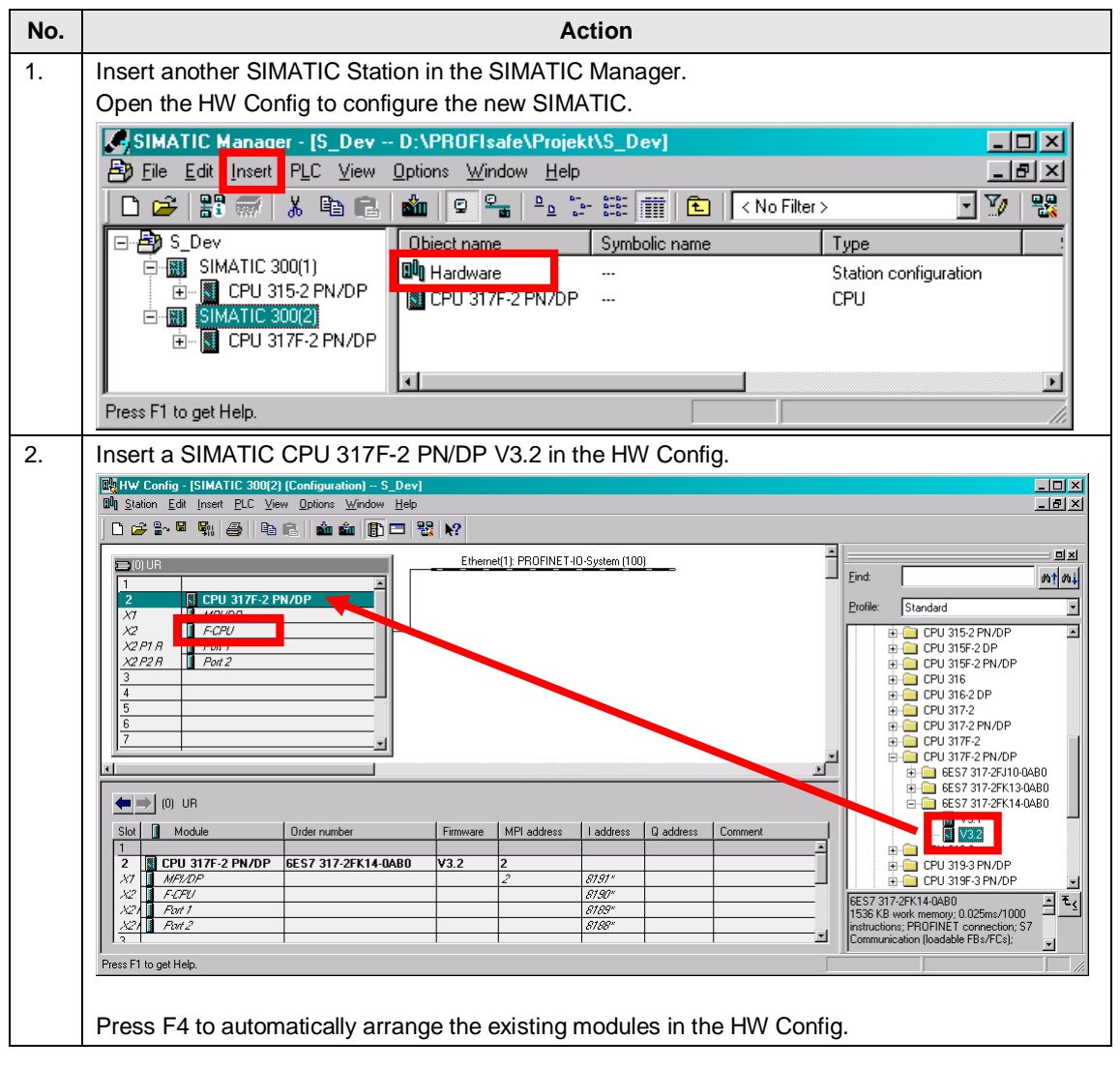

## 4 Configuration

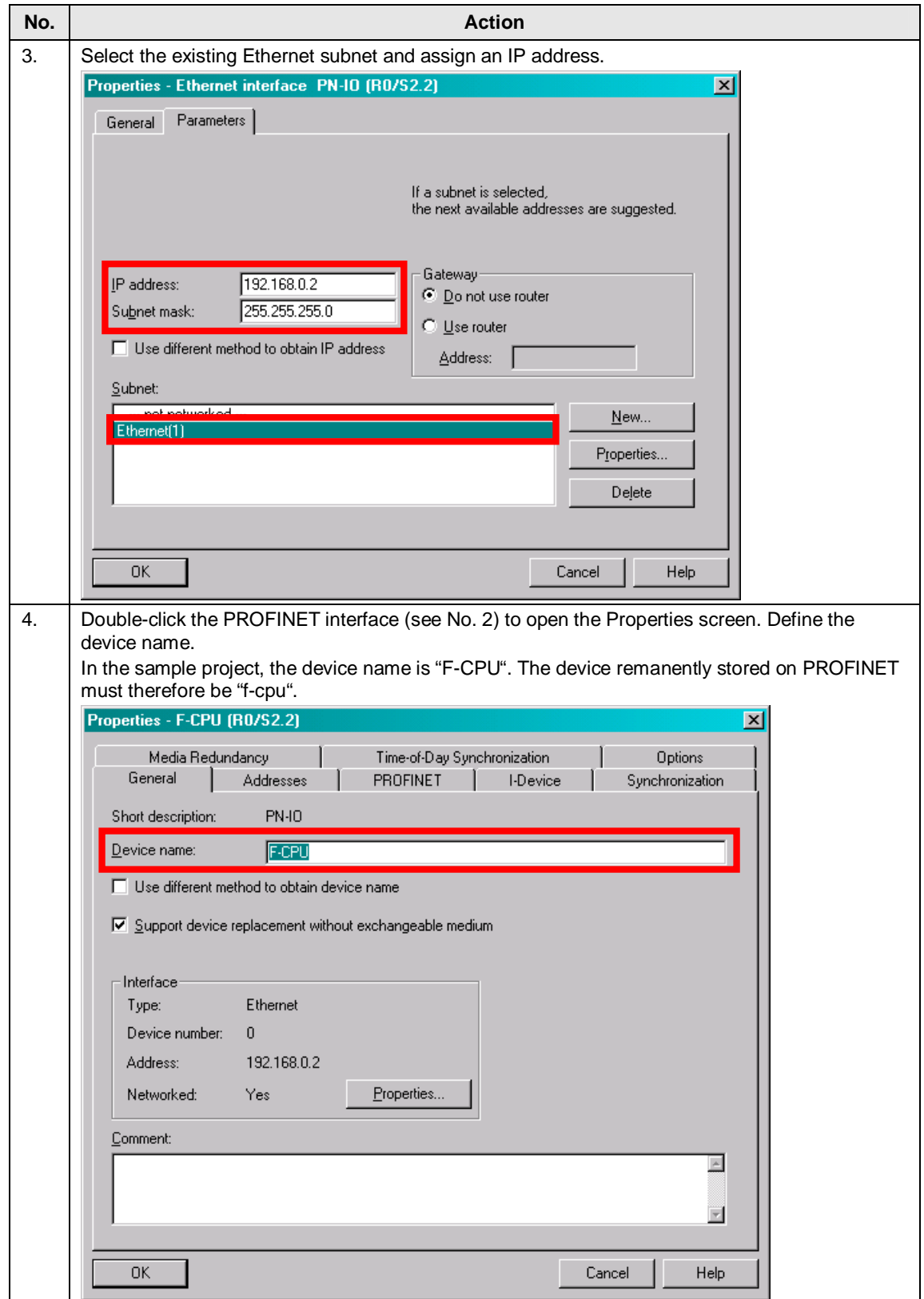

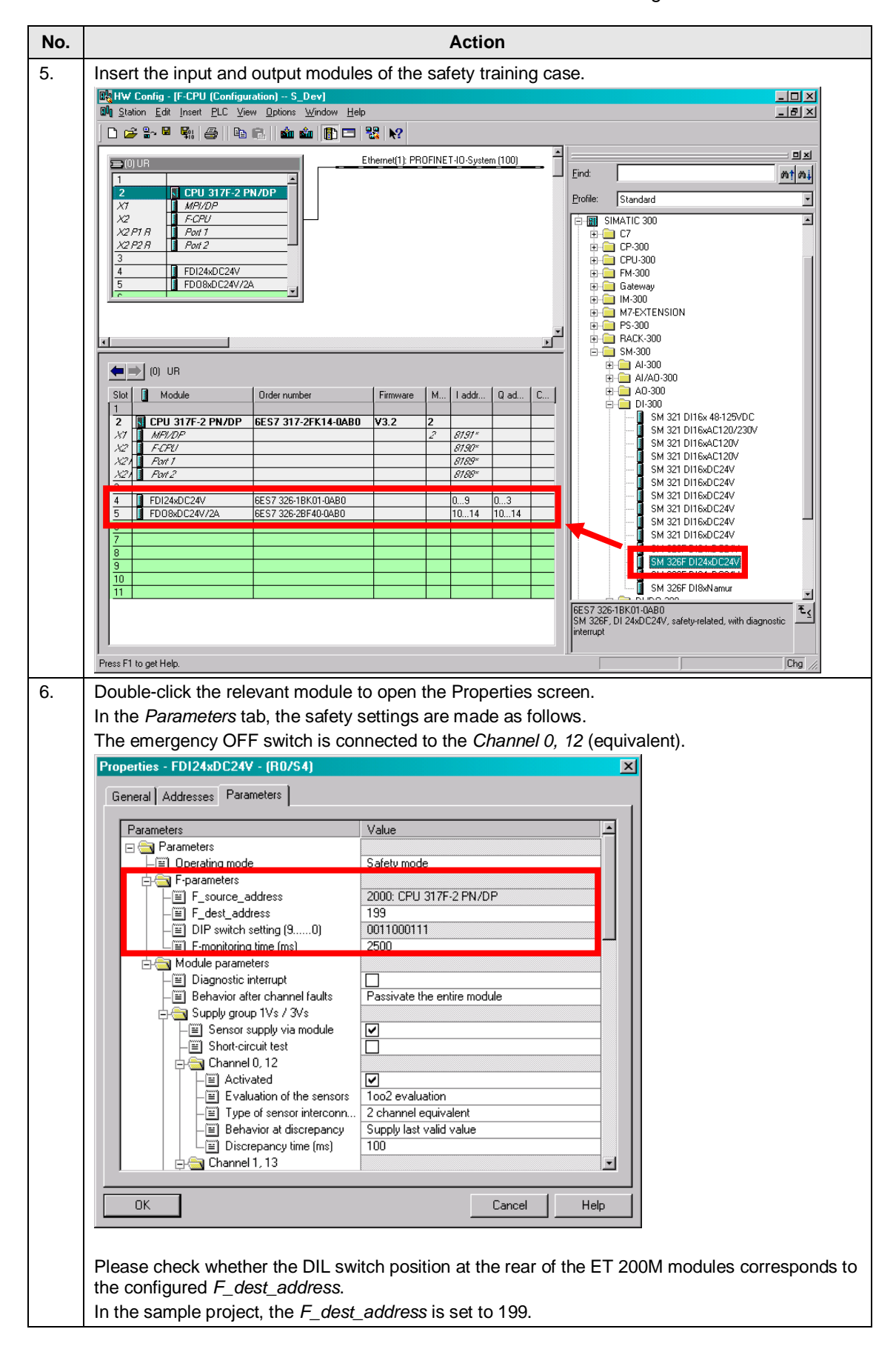

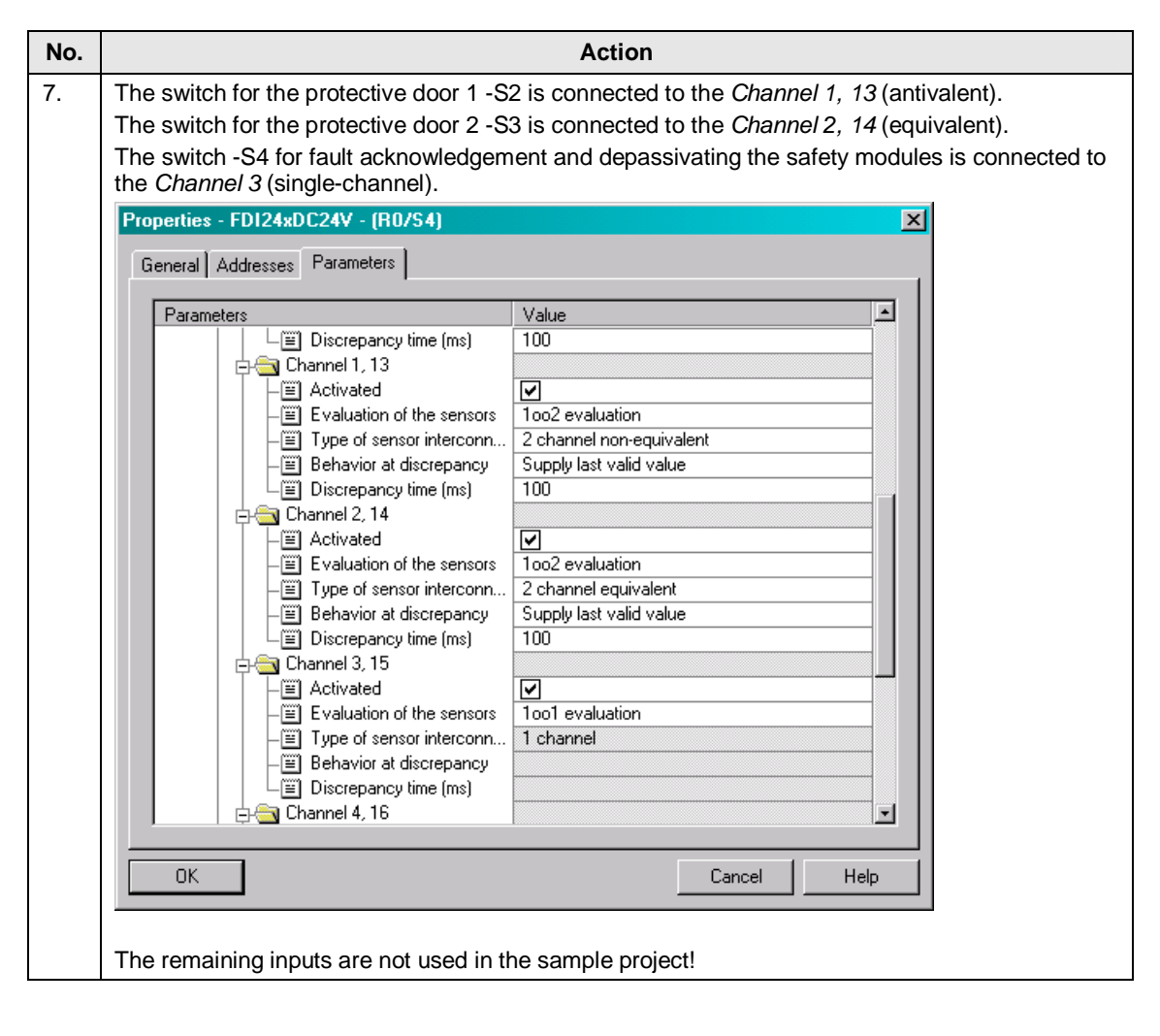

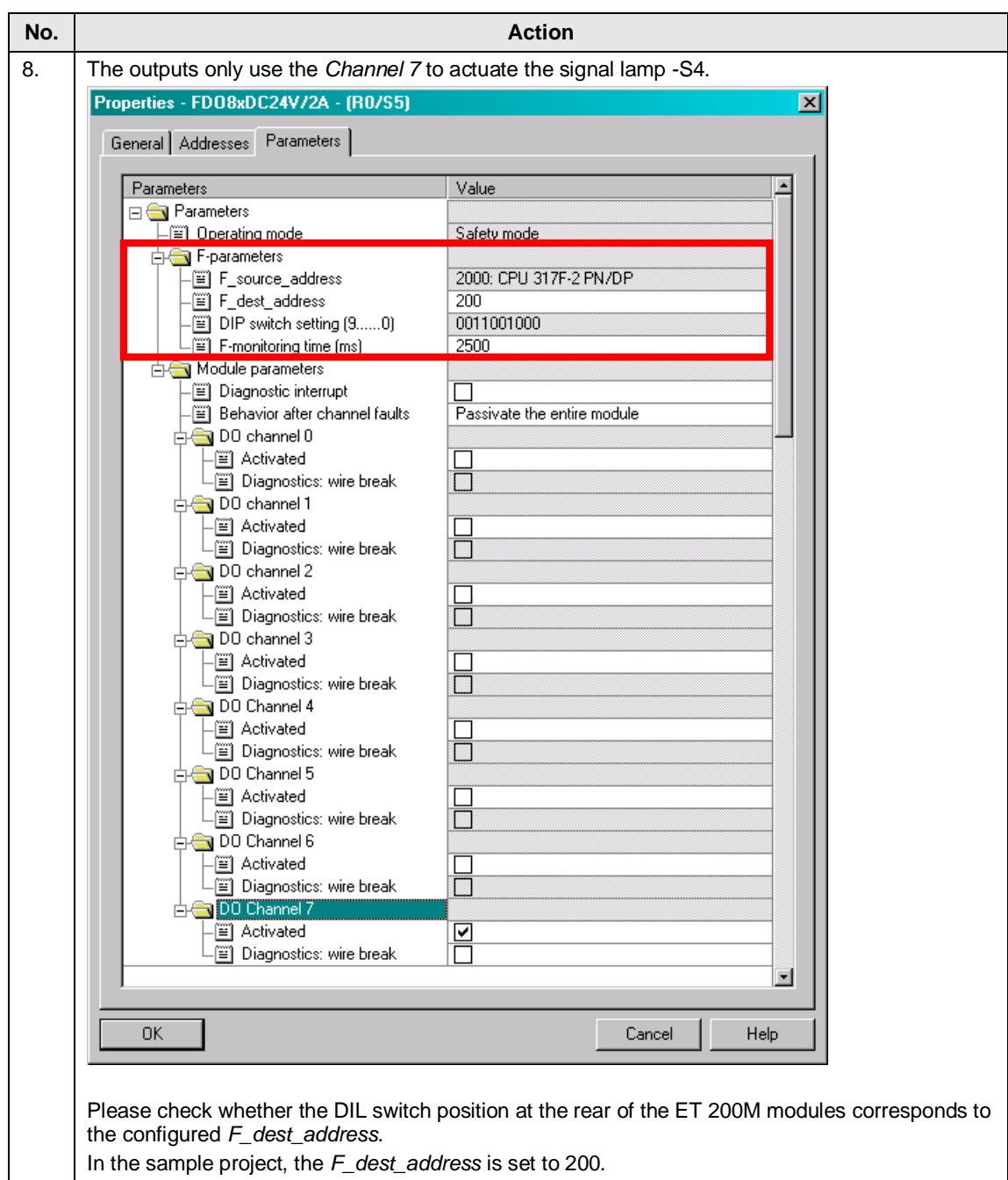

#### 4.3 HW Config of the distributed SINAMICS drive

## **4.3 HW Config of the distributed SINAMICS drive**

<span id="page-21-0"></span>If the SINAMICS drive shall act as **Shared Device**, this must be configured using a GSD file.

For this, install the GSD file "GSDML-V2.25-Siemens-Sinamics\_S\_CU3x0- 20100506.xml" via the menu *Options → Install GSD Files*. This GSD file is stored on the SINAMICS CF card resp. in the SINAMICS firmware (as from V4.3 SP2) in the ZIP archive "SIEMENS/SINAMICS/DATA/CFG/CBE20GSD.ZIP".

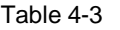

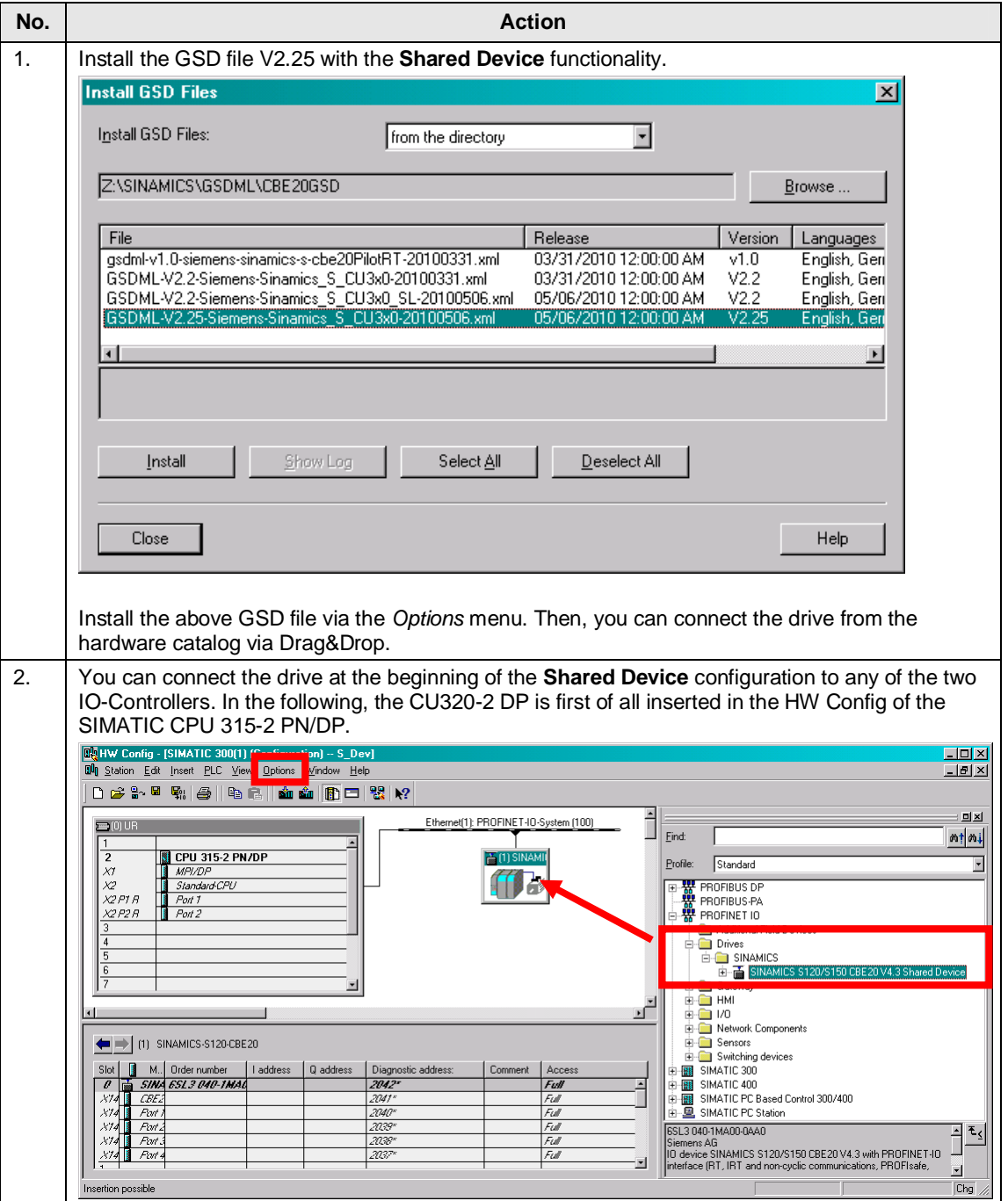

## 4.3 HW Config of the distributed SINAMICS drive

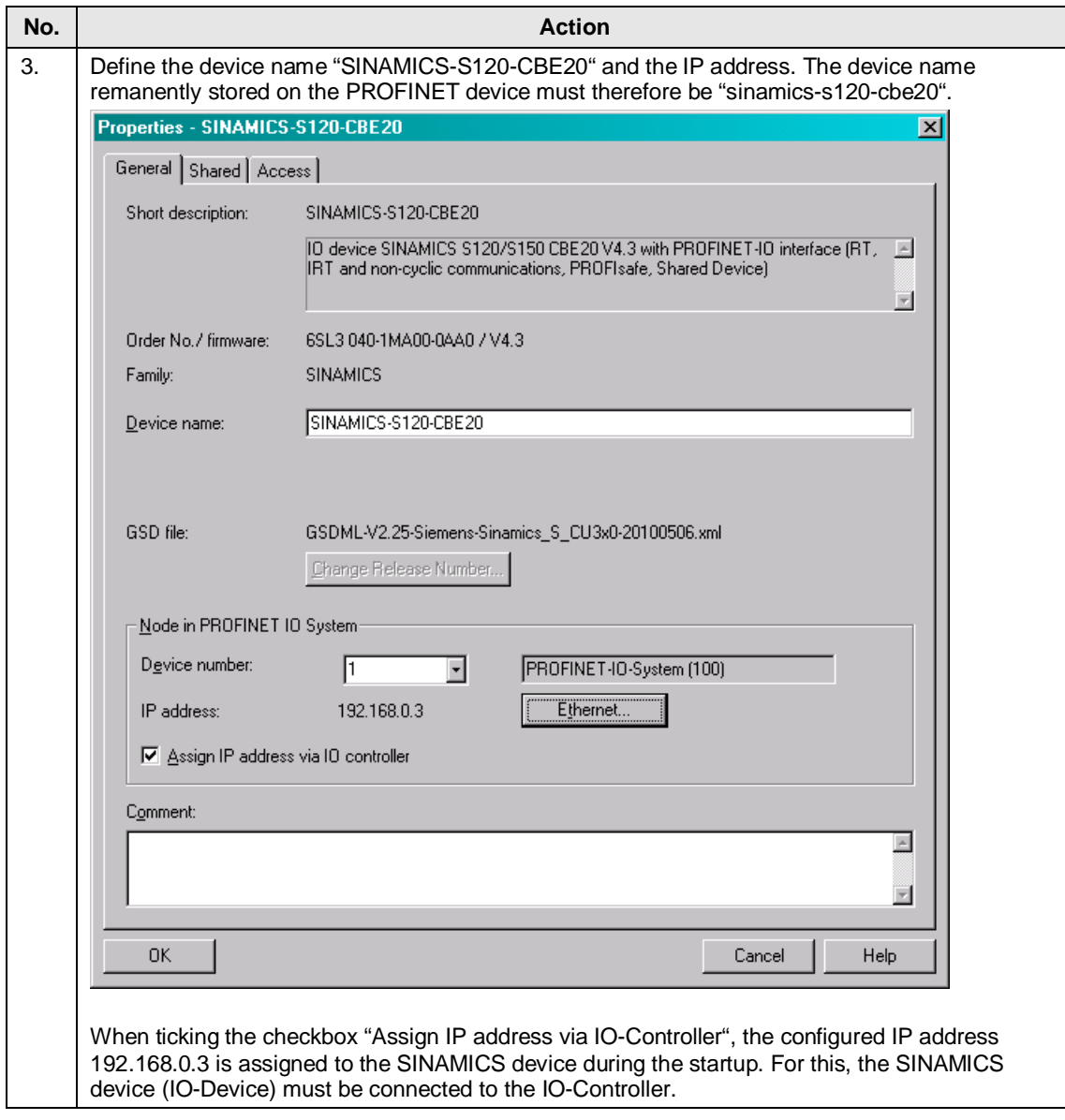

#### 4.3 HW Config of the distributed SINAMICS drive

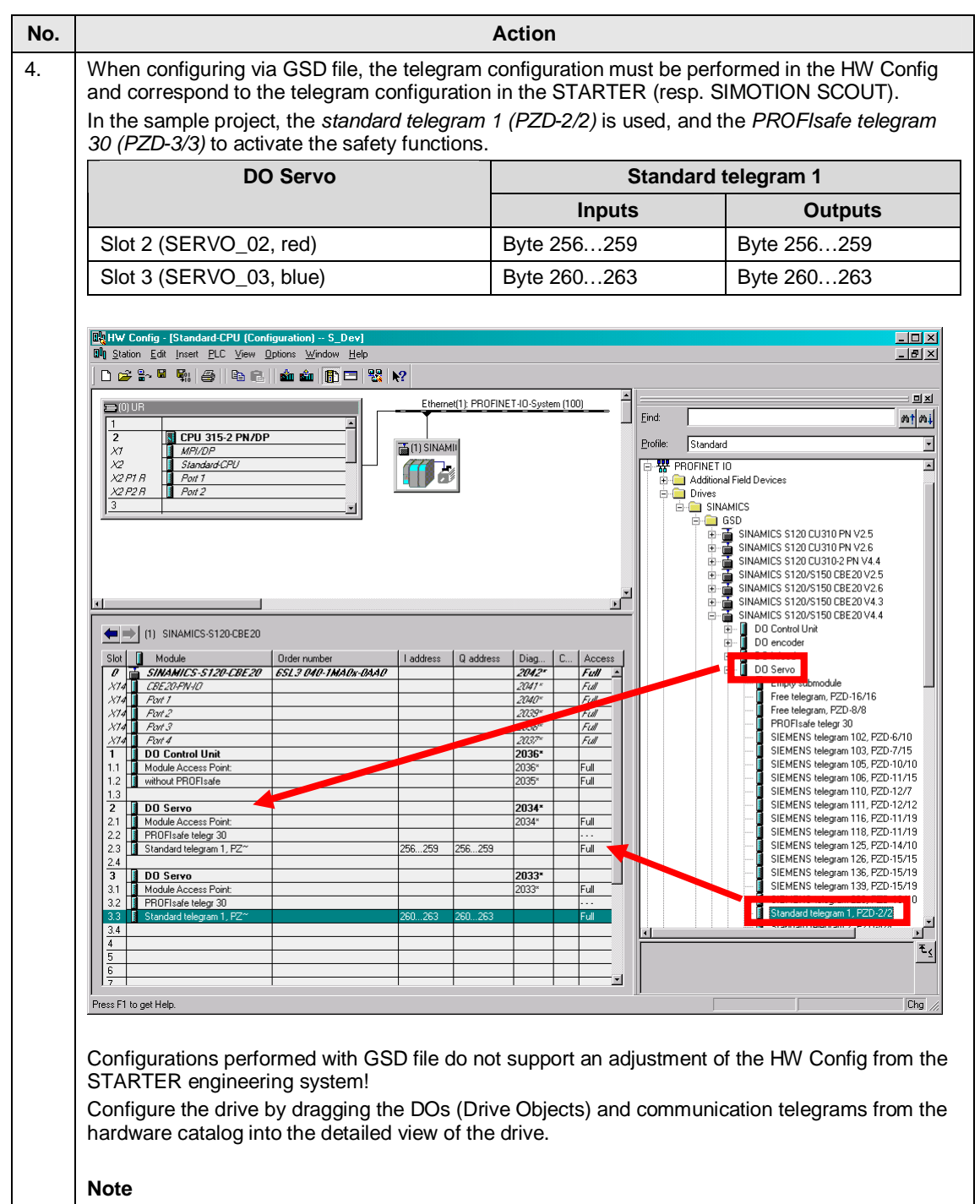

Please note that first the drive objects (DO Servo) and finally the control unit (DO Control Unit) are created on a CU320-2 PN V4.4 (contrary to the representation). The same applies to the telegram configuration in the STARTER. See Section [4.8,](#page-42-0) Action [3.](#page-44-0)

## **4.4 HW Config of the distributed SINAMICS drive as Shared Device**

<span id="page-24-0"></span>After configuring and successfully compiling the drive using a GSD file, this can be copied into the HW Config (right mouse button  $\rightarrow$  *Copy*) and inserted as **Shared Device** on the second IO-Controller.

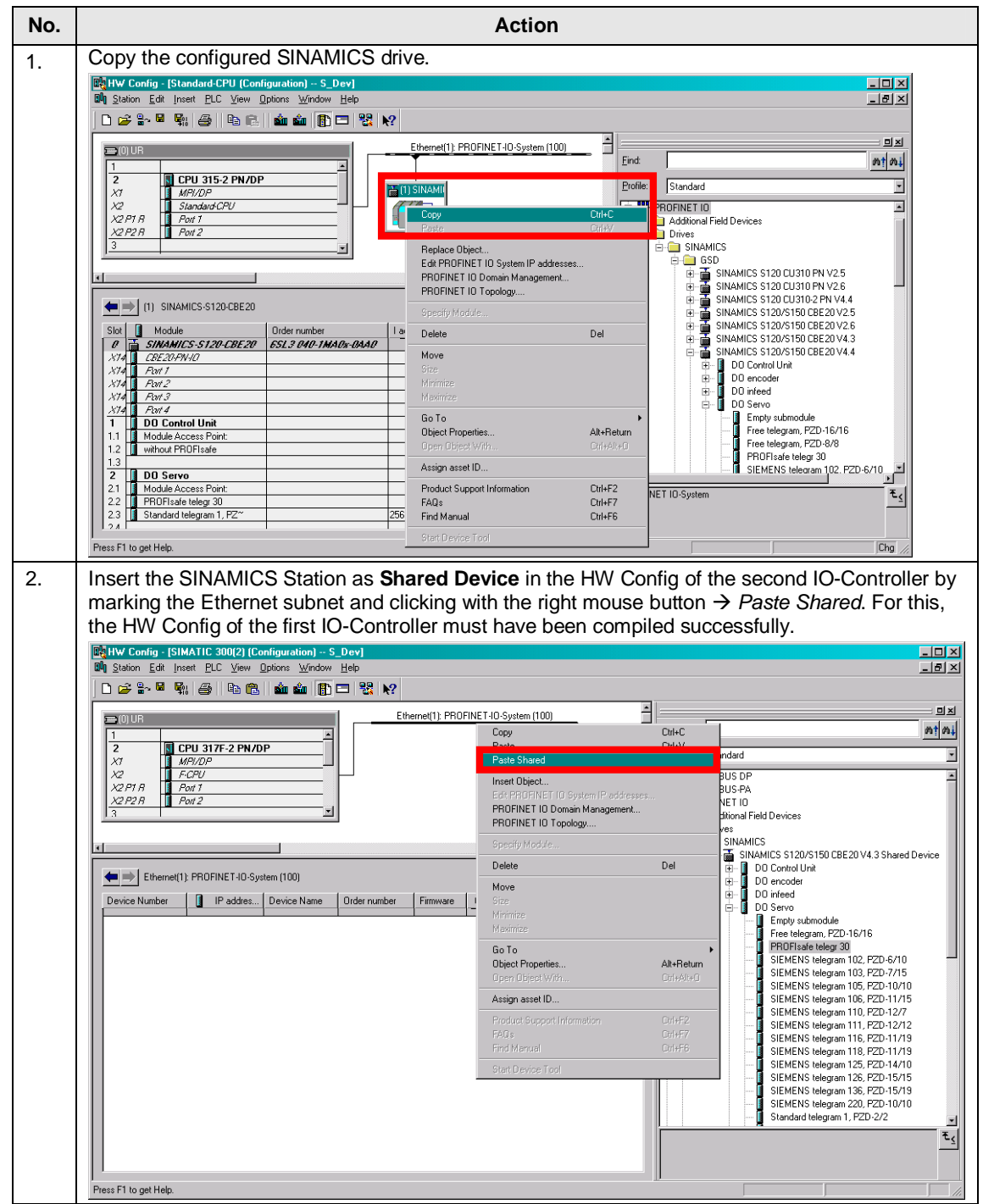

Table 4-4

#### 4.4 HW Config of the distributed SINAMICS drive as Shared Device

<span id="page-25-0"></span>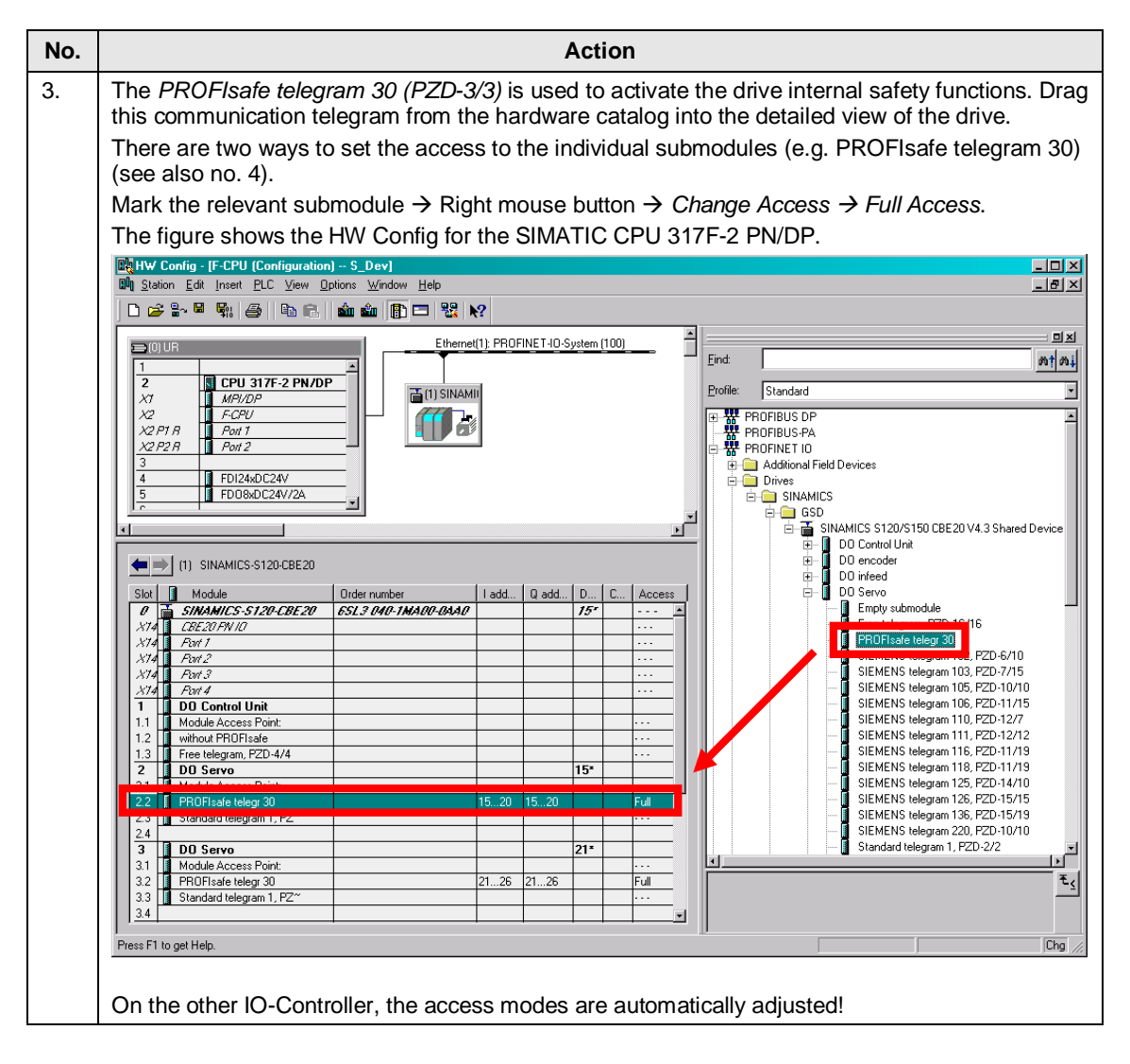

<span id="page-26-0"></span>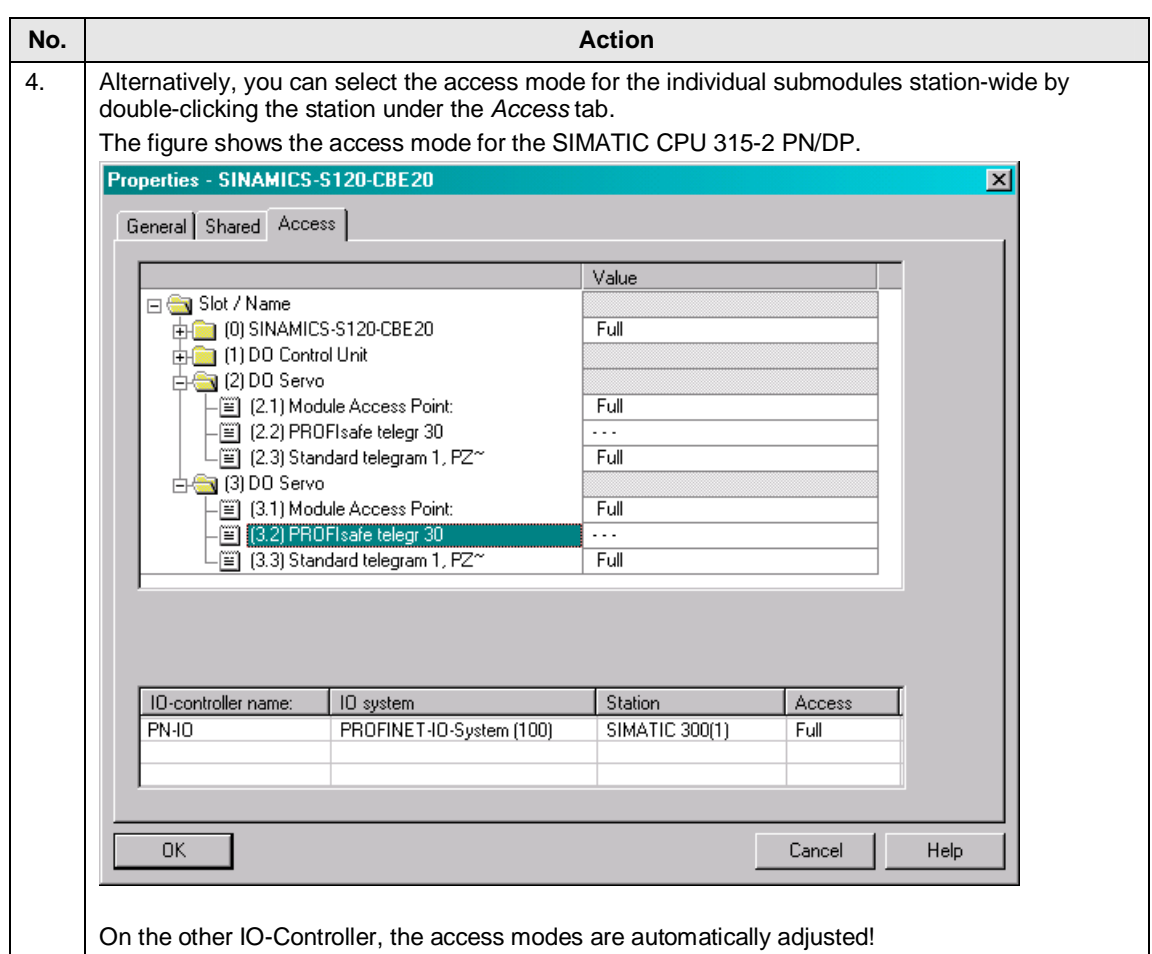

4.4 HW Config of the distributed SINAMICS drive as Shared Device

### 4 Configuration

### 4.4 HW Config of the distributed SINAMICS drive as Shared Device

<span id="page-27-0"></span>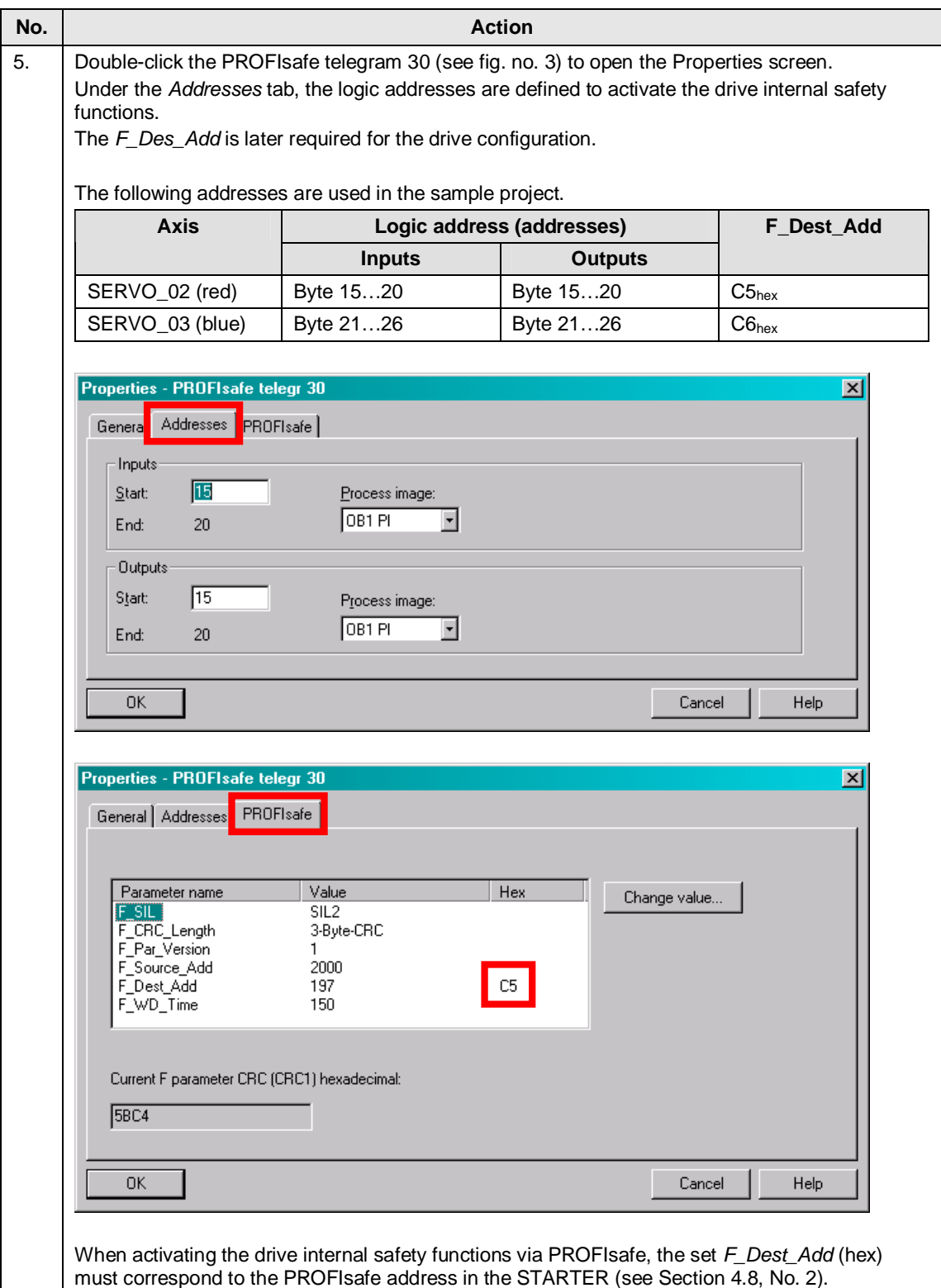

4.5 Configuring the SINAMICS drive

## **4.5 Configuring the SINAMICS drive**

<span id="page-28-0"></span>In the following, the SINAMICS drive is configured with the STARTER engineering system.

Table 4-5

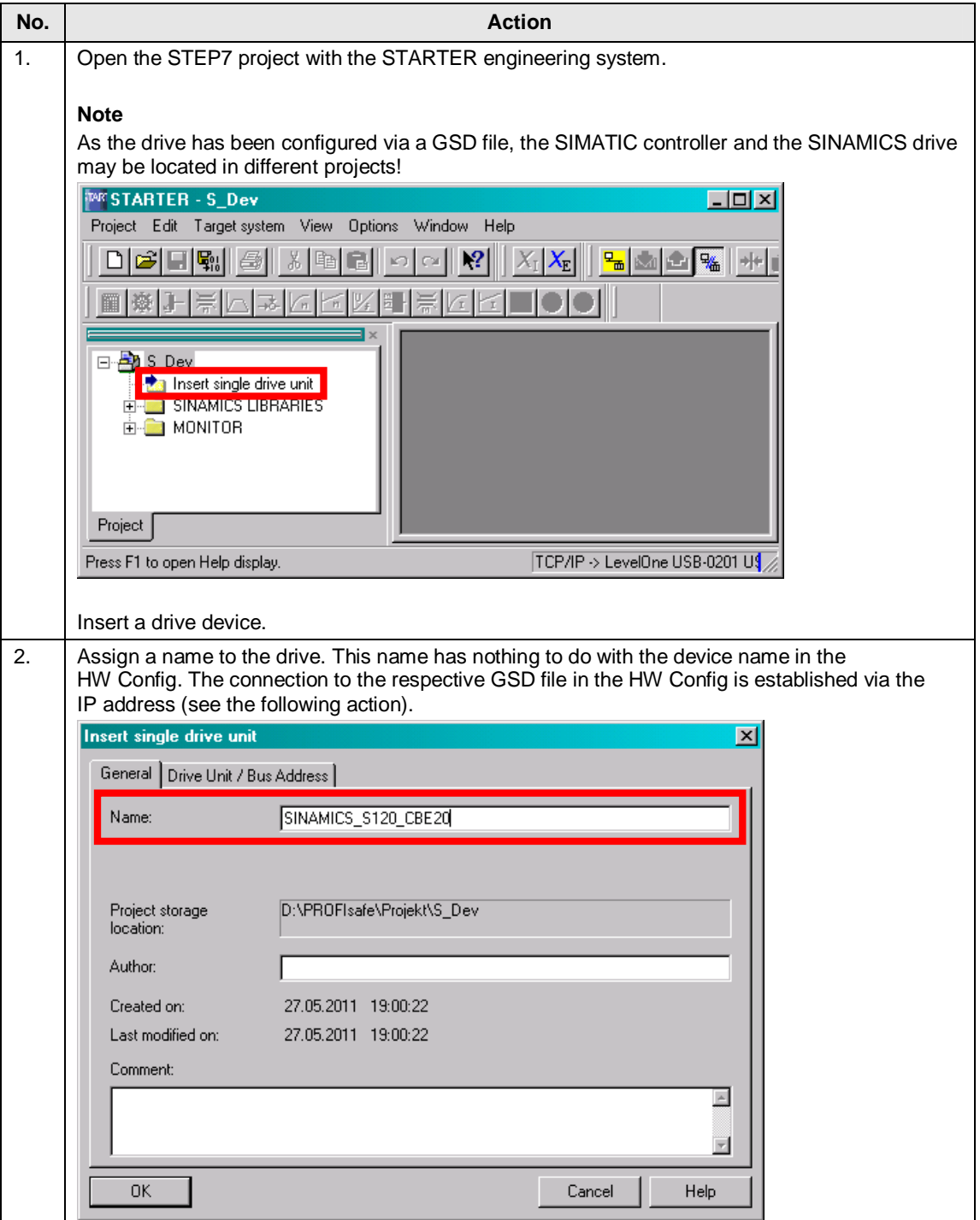

## 4 Configuration

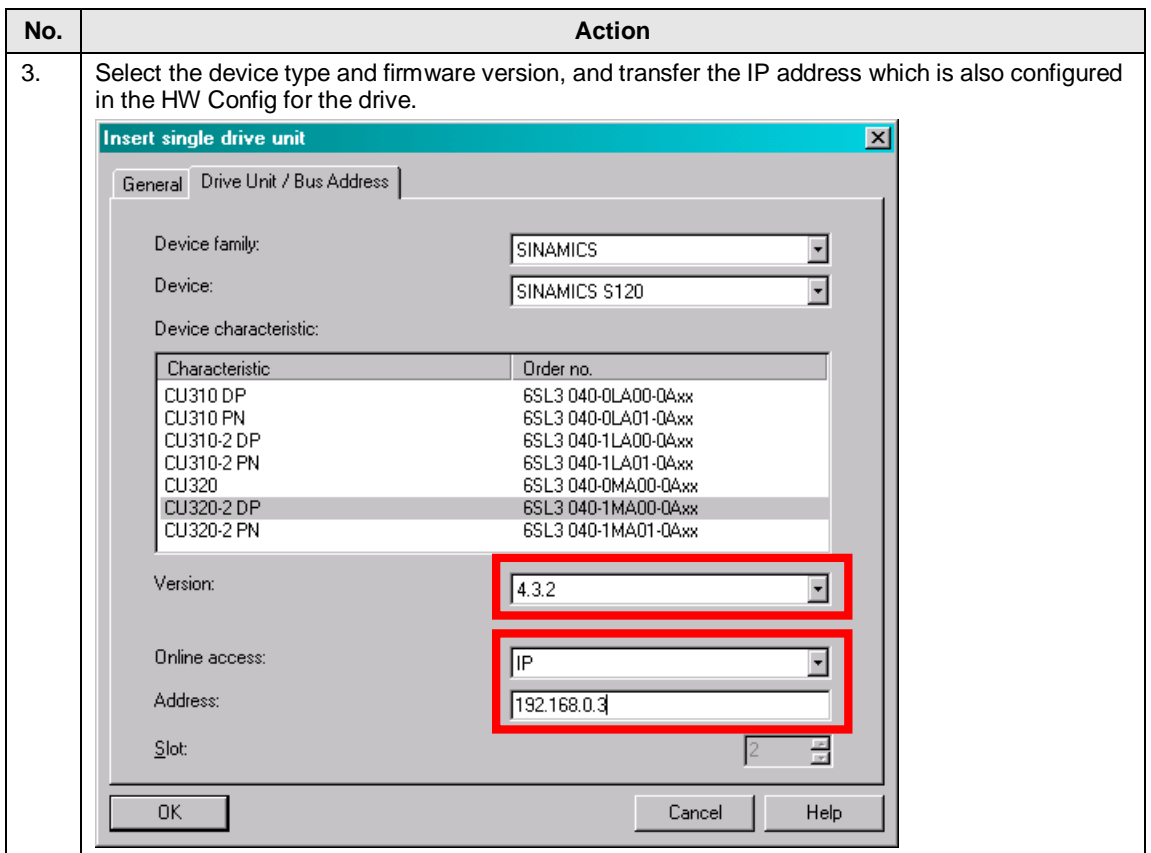

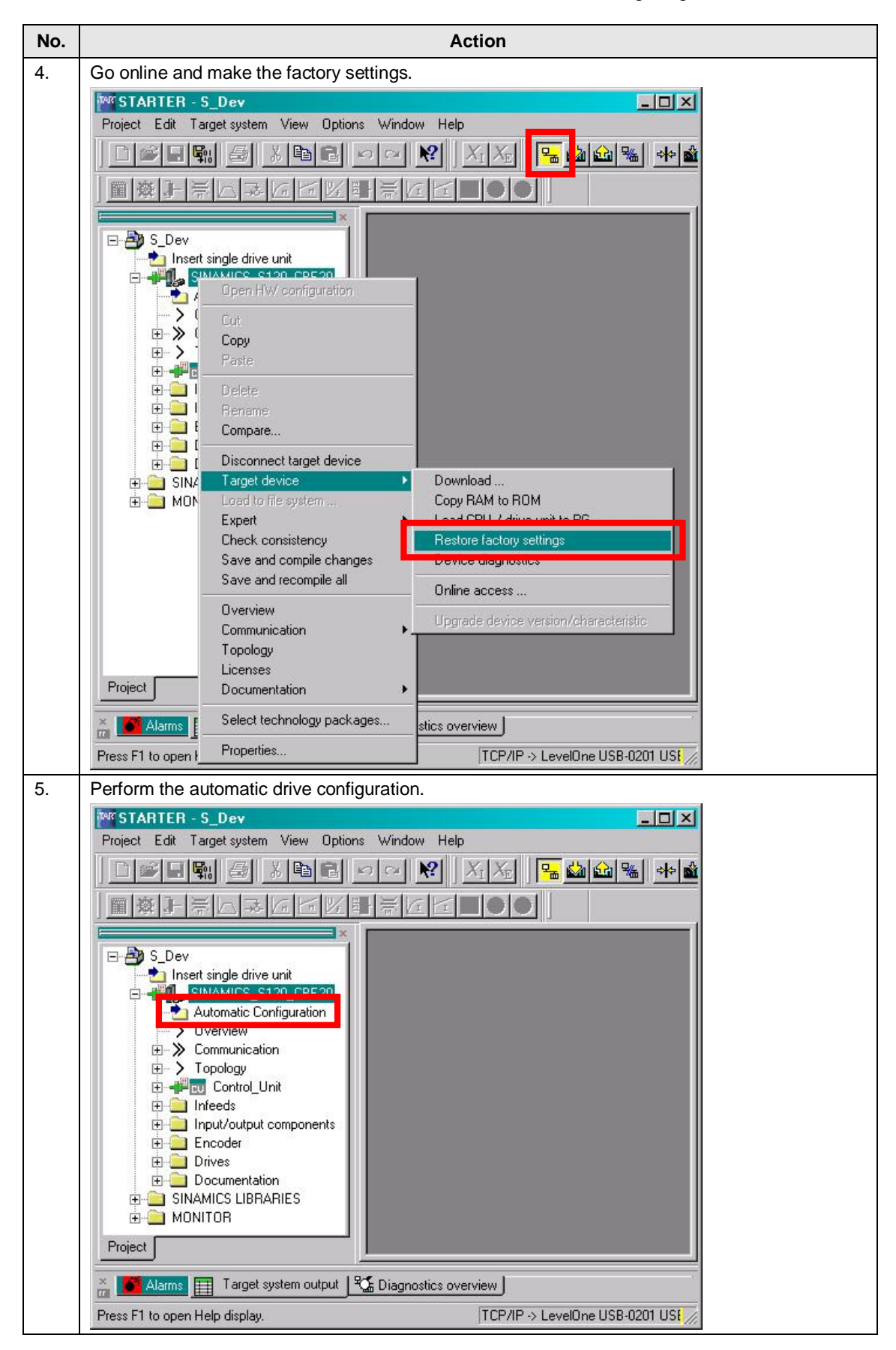

## 4 Configuration

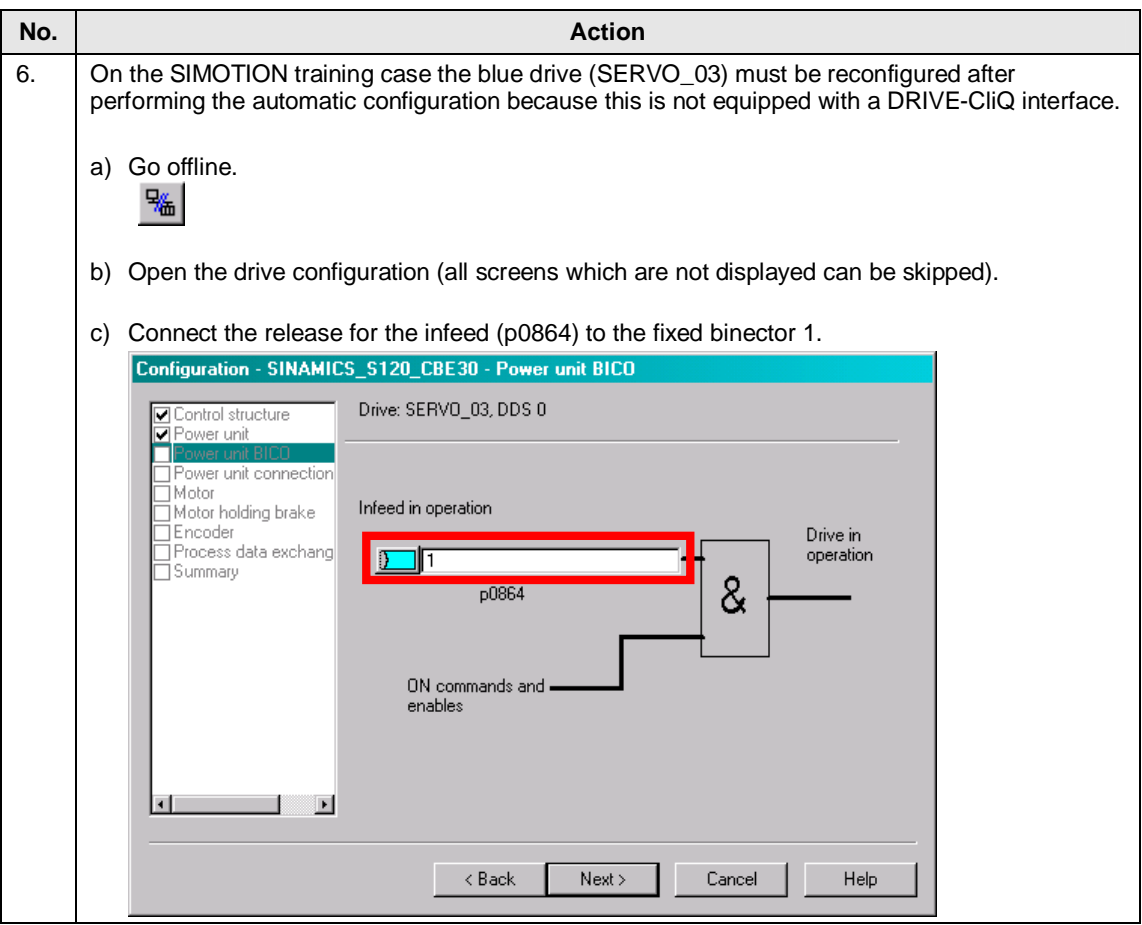

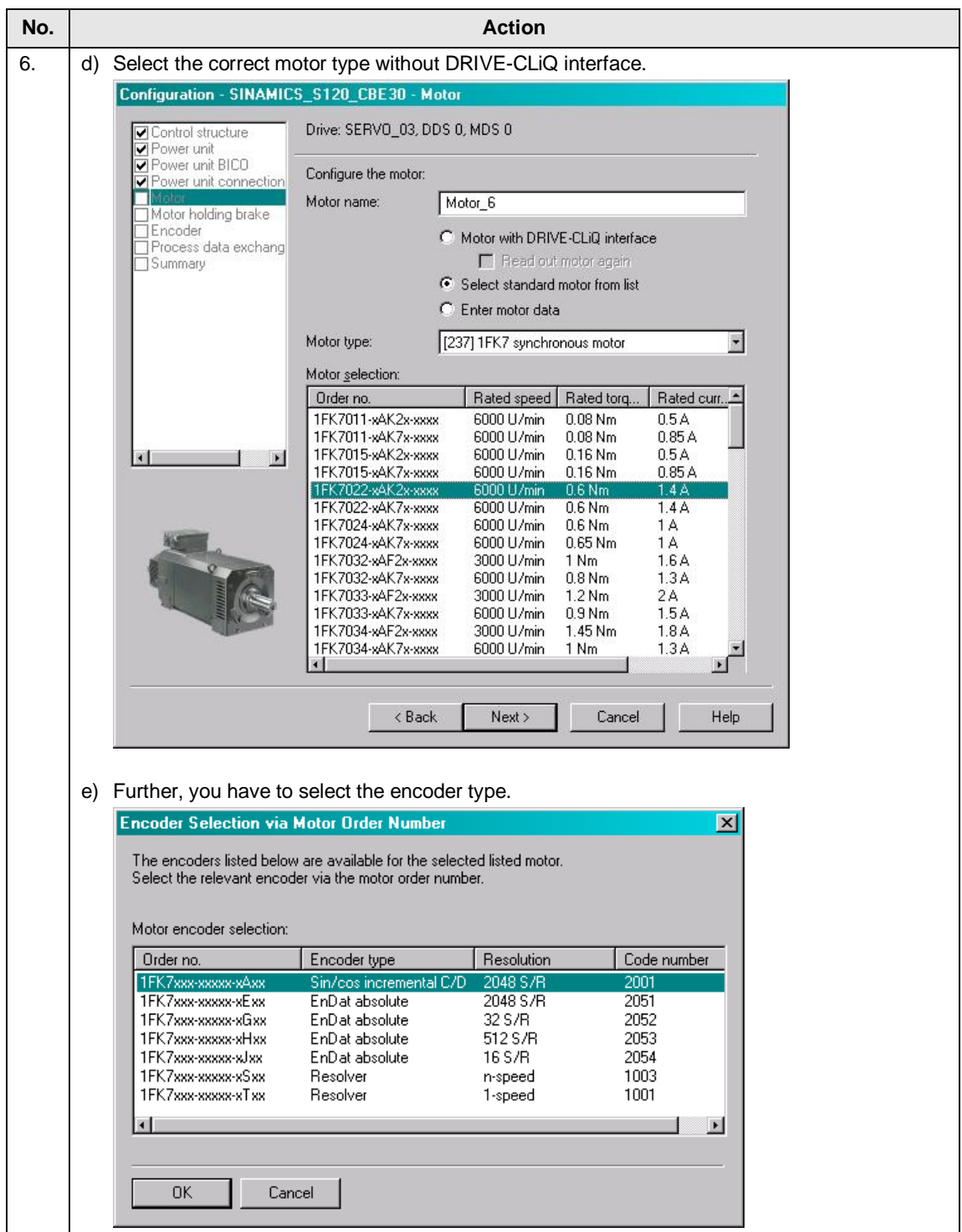

#### 4 Configuration

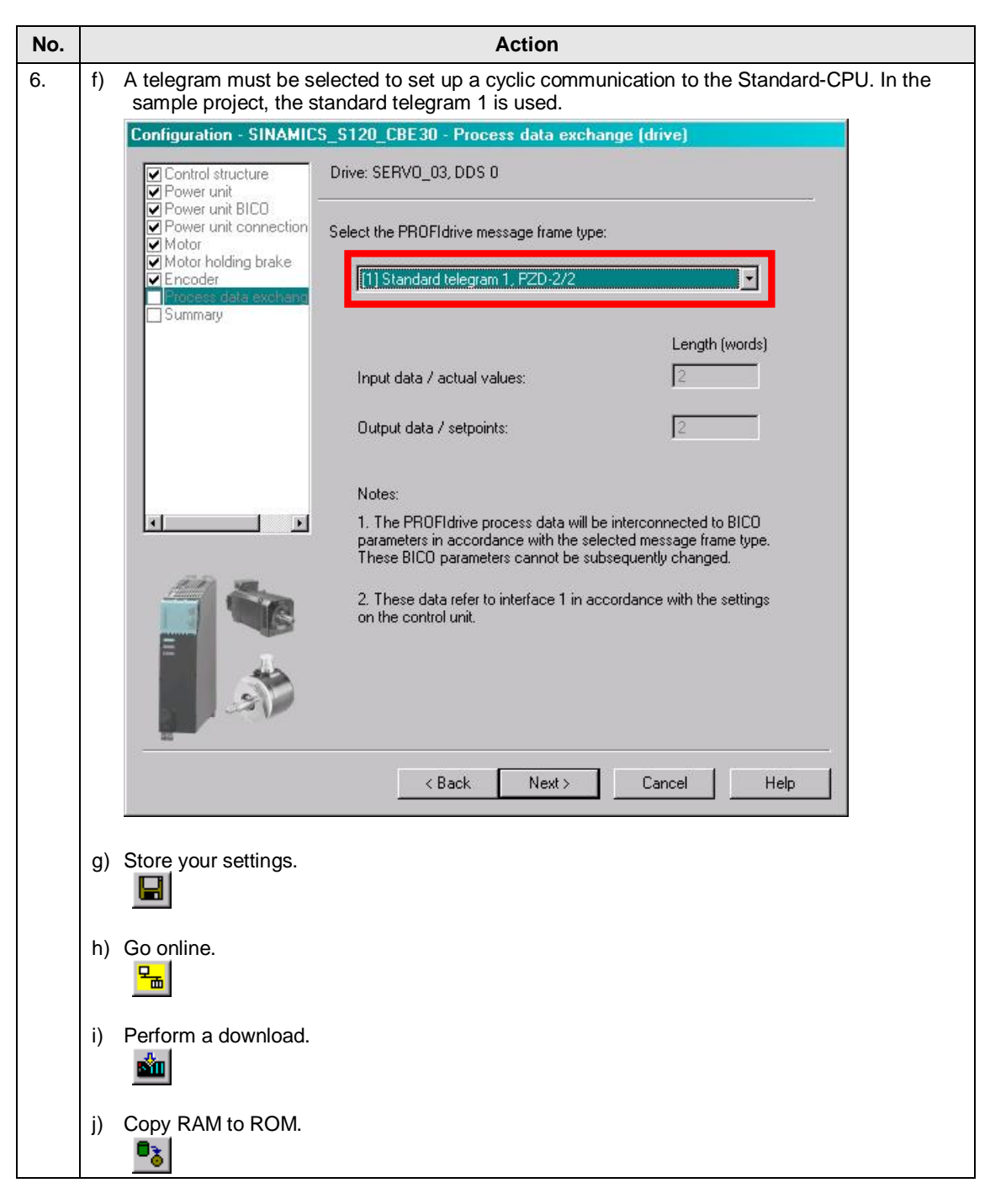

#### 4.5 Configuring the SINAMICS drive

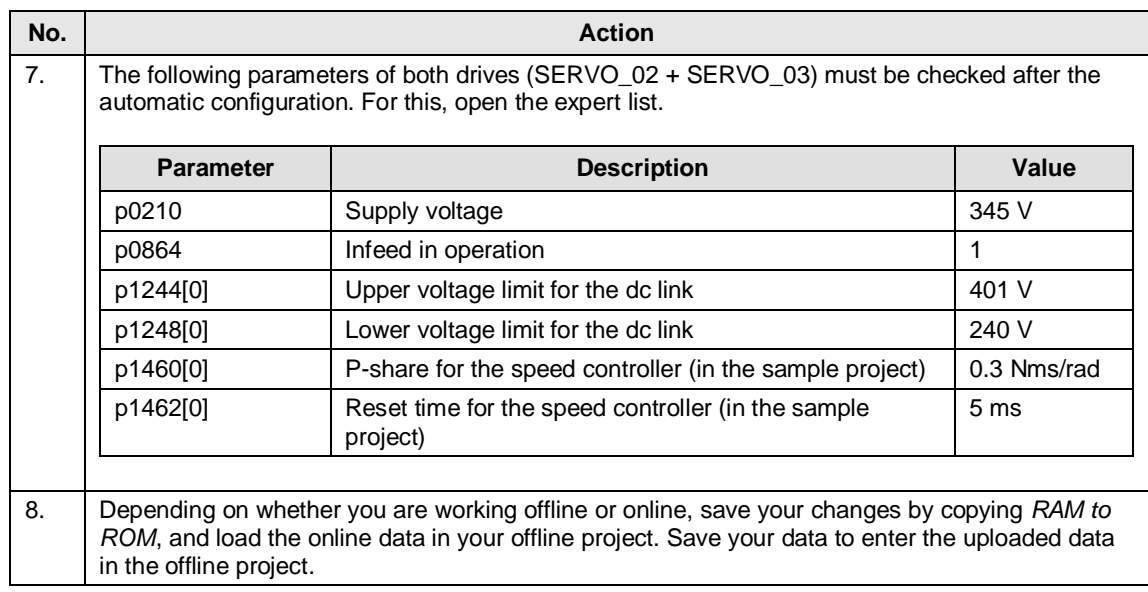

### **Note** Further information about the configuration of the SINAMICS training case is included in the following article:

<http://support.automation.siemens.com/WW/view/en/27038754>

4.6 Configuring the SINAMICS drive as Shared Device

## <span id="page-35-0"></span>**4.6 Configuring the SINAMICS drive as Shared Device**

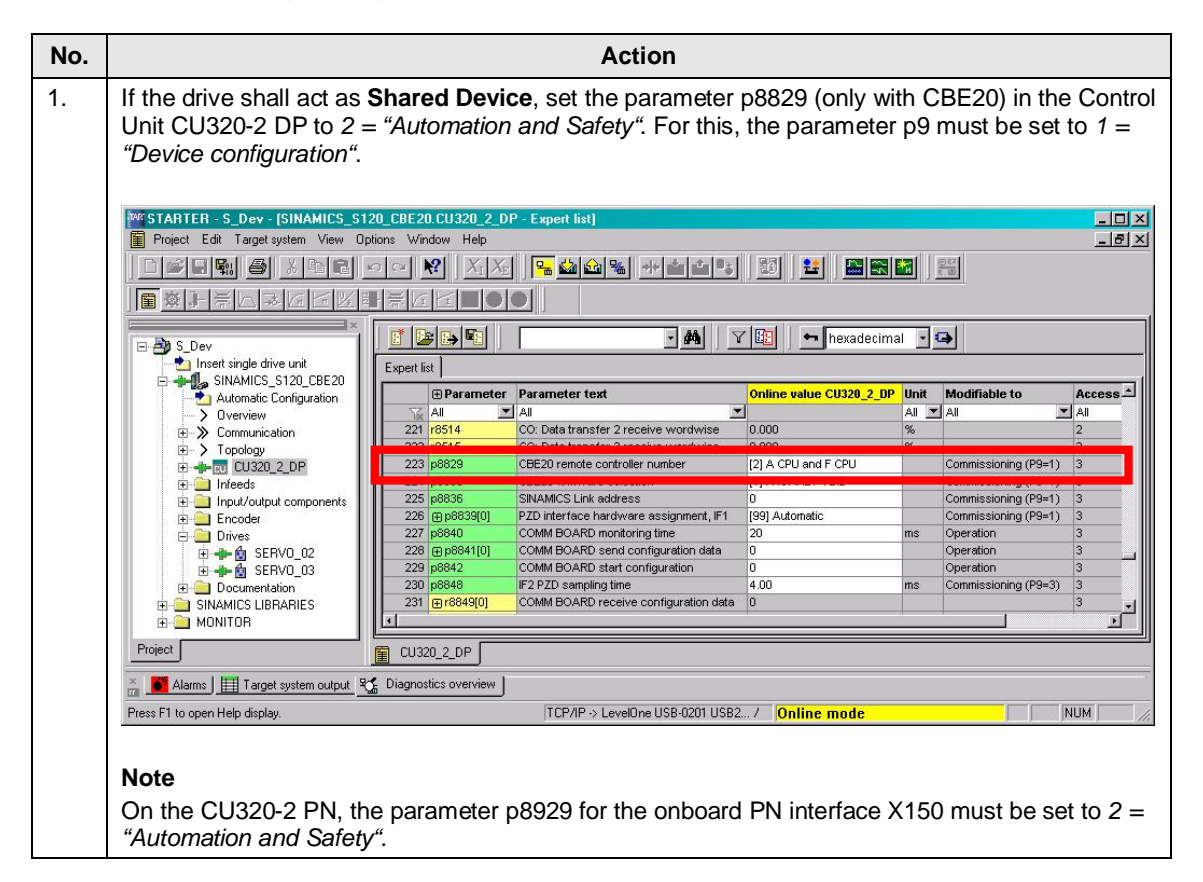

4.7 Activating the drive internal safety functions

## **4.7 Activating the drive internal safety functions**

<span id="page-36-0"></span>In order to activate the drive internal safety functions, the safety training case includes a switchbox with a emergency OFF switch -S1, two rotary switches -S2 and -S3, as well as a switch -S4. These switches are connected to the failsafe input module *SM 326F DI24xDC24V*.

The application example uses a FC1 (F-CALL) which is called in the OB35 (50 ms). The FC1 defines the F-runtime group in which the FB1 (F-Program) is called up. The FB1 includes the safety program and is described in the following.

The comment in the safety program refers to the following axes.

#### Table 4-6

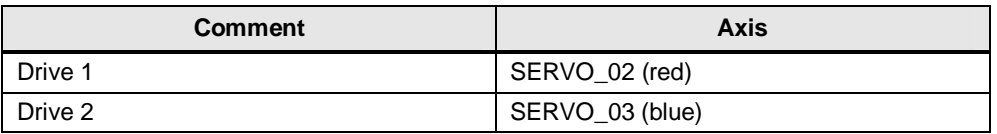

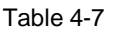

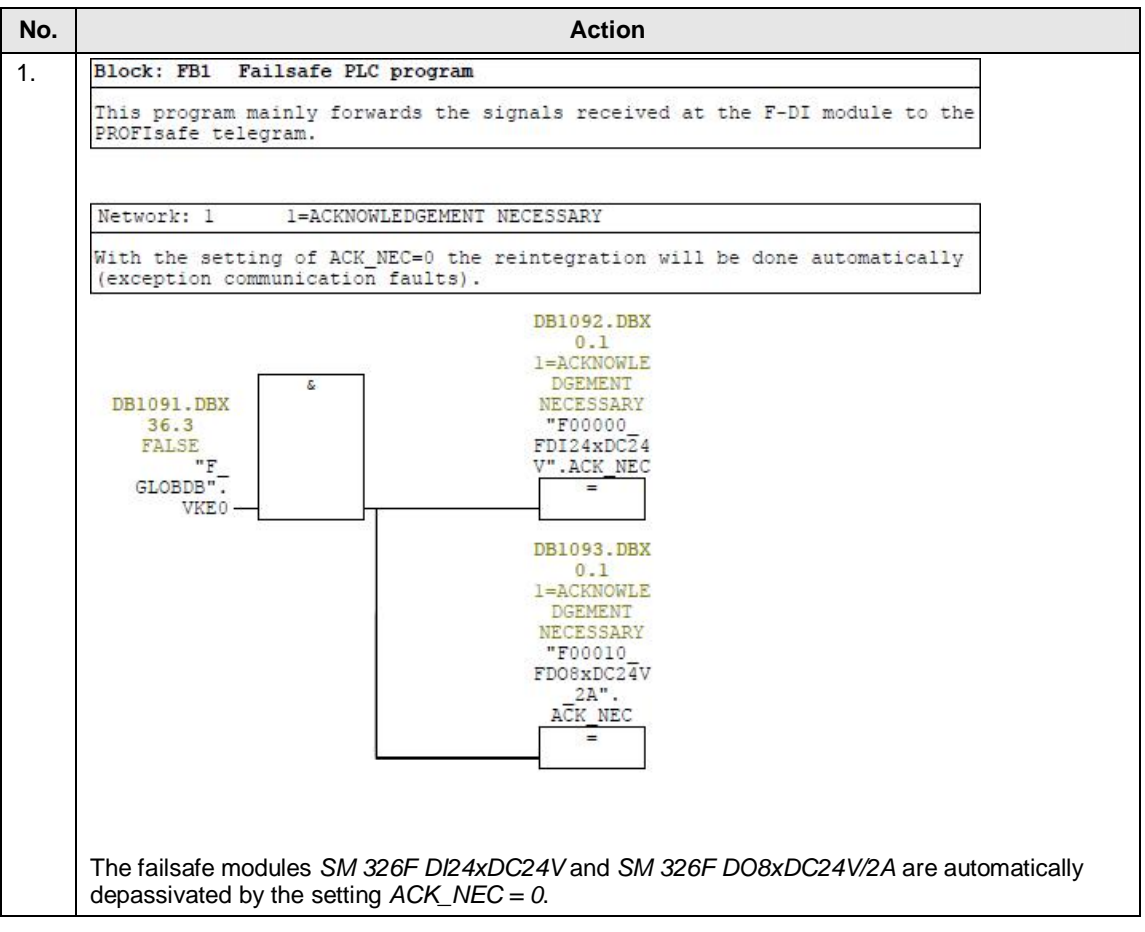

## 4 Configuration

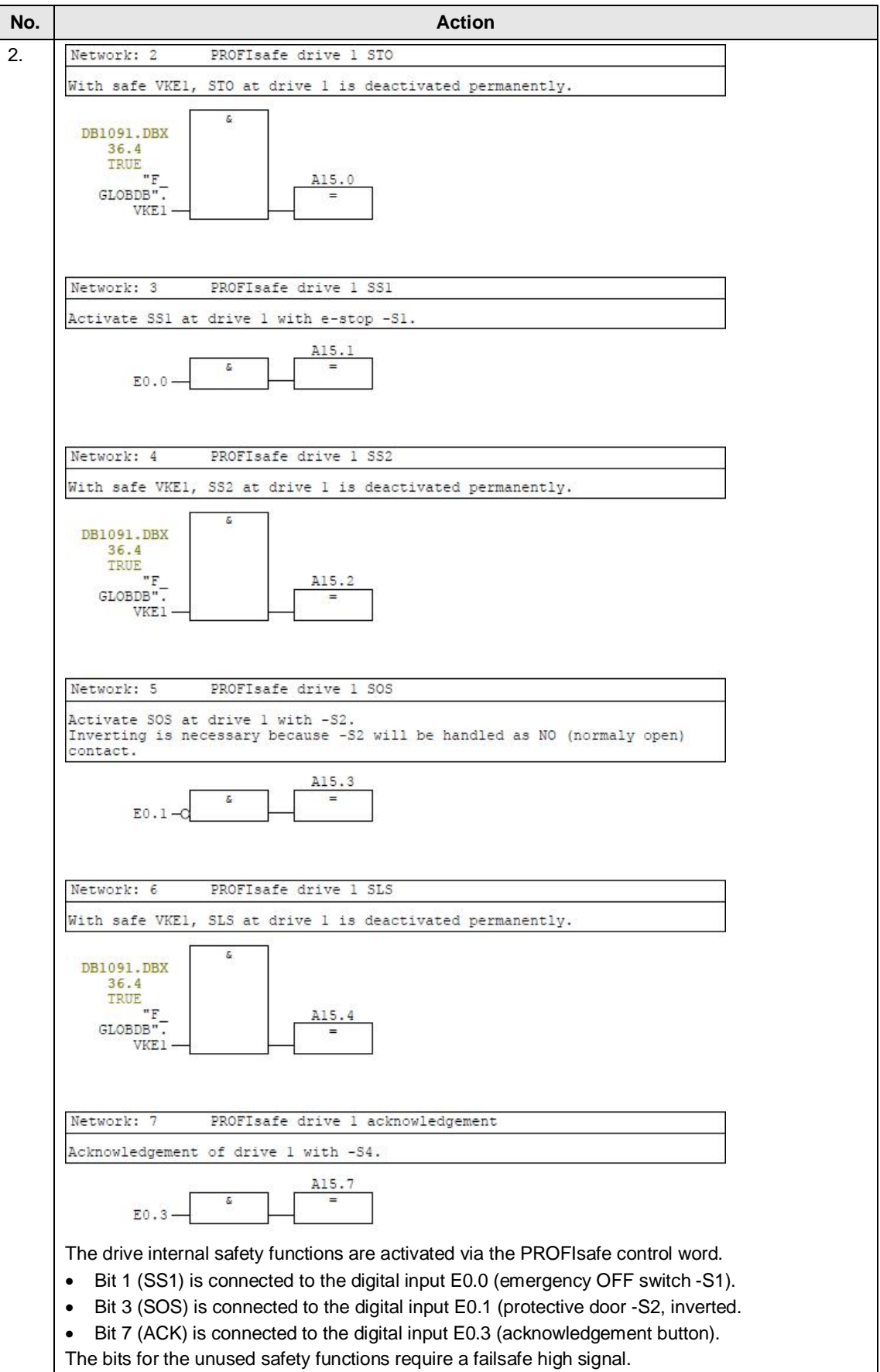

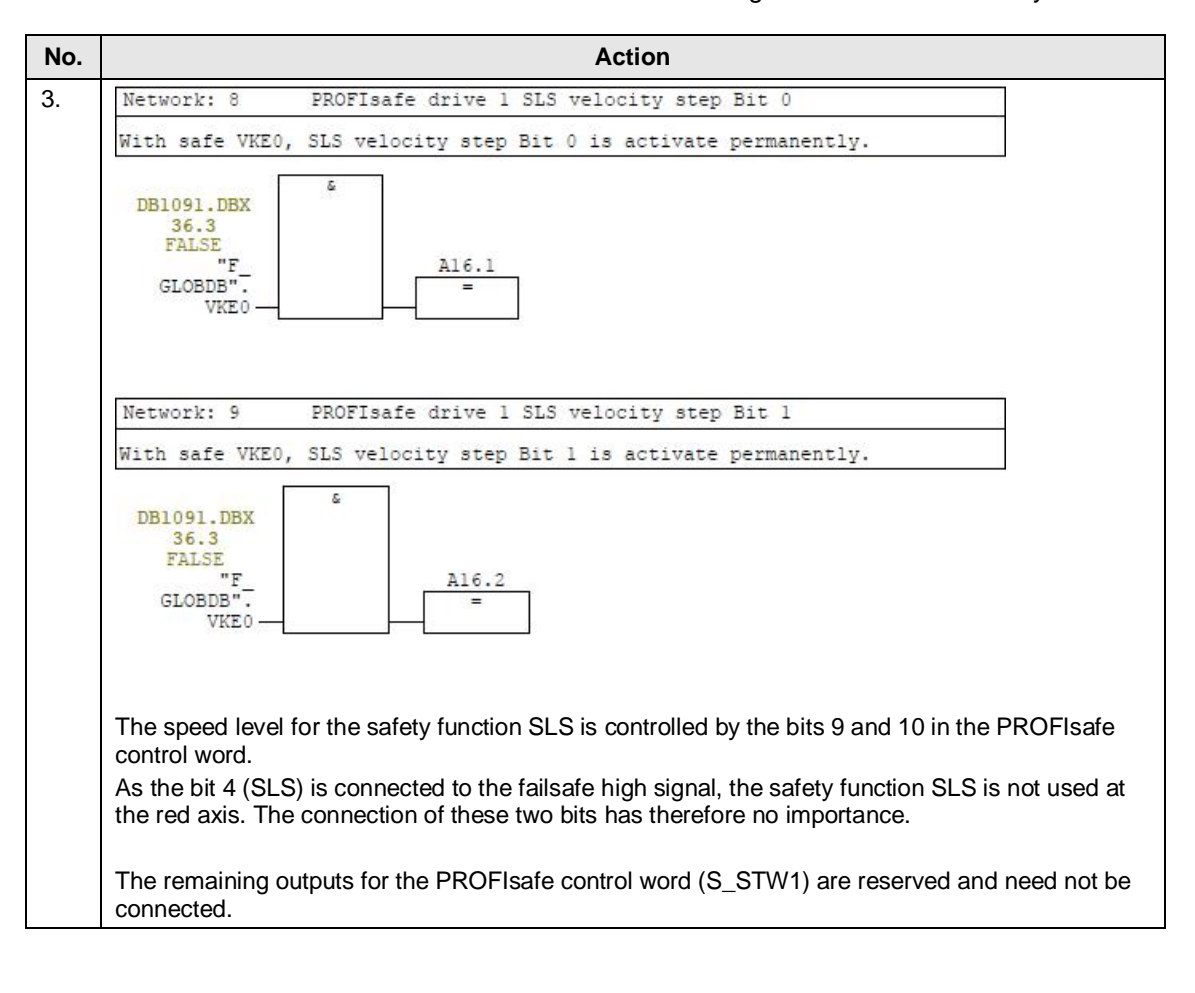

## 4 Configuration

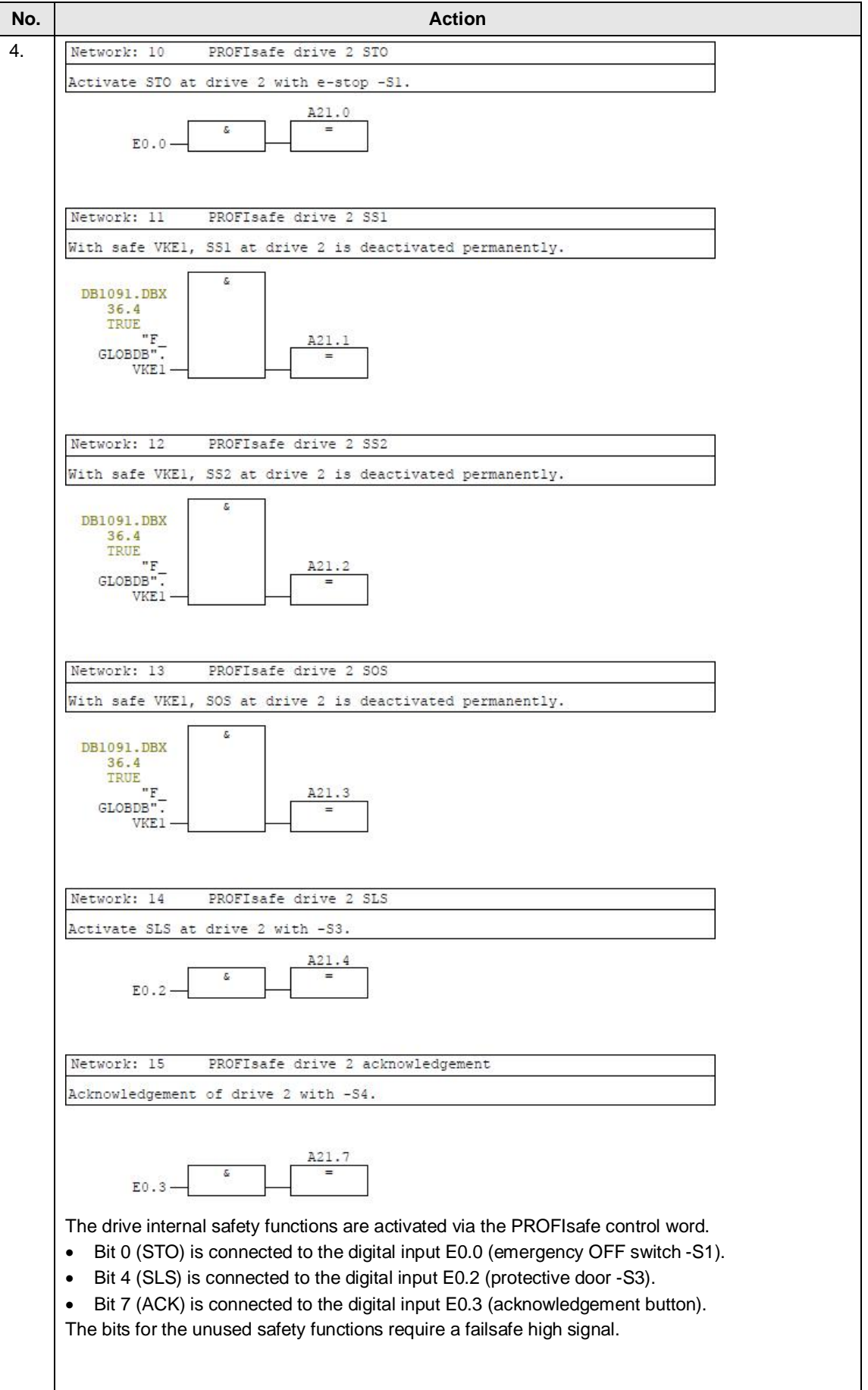

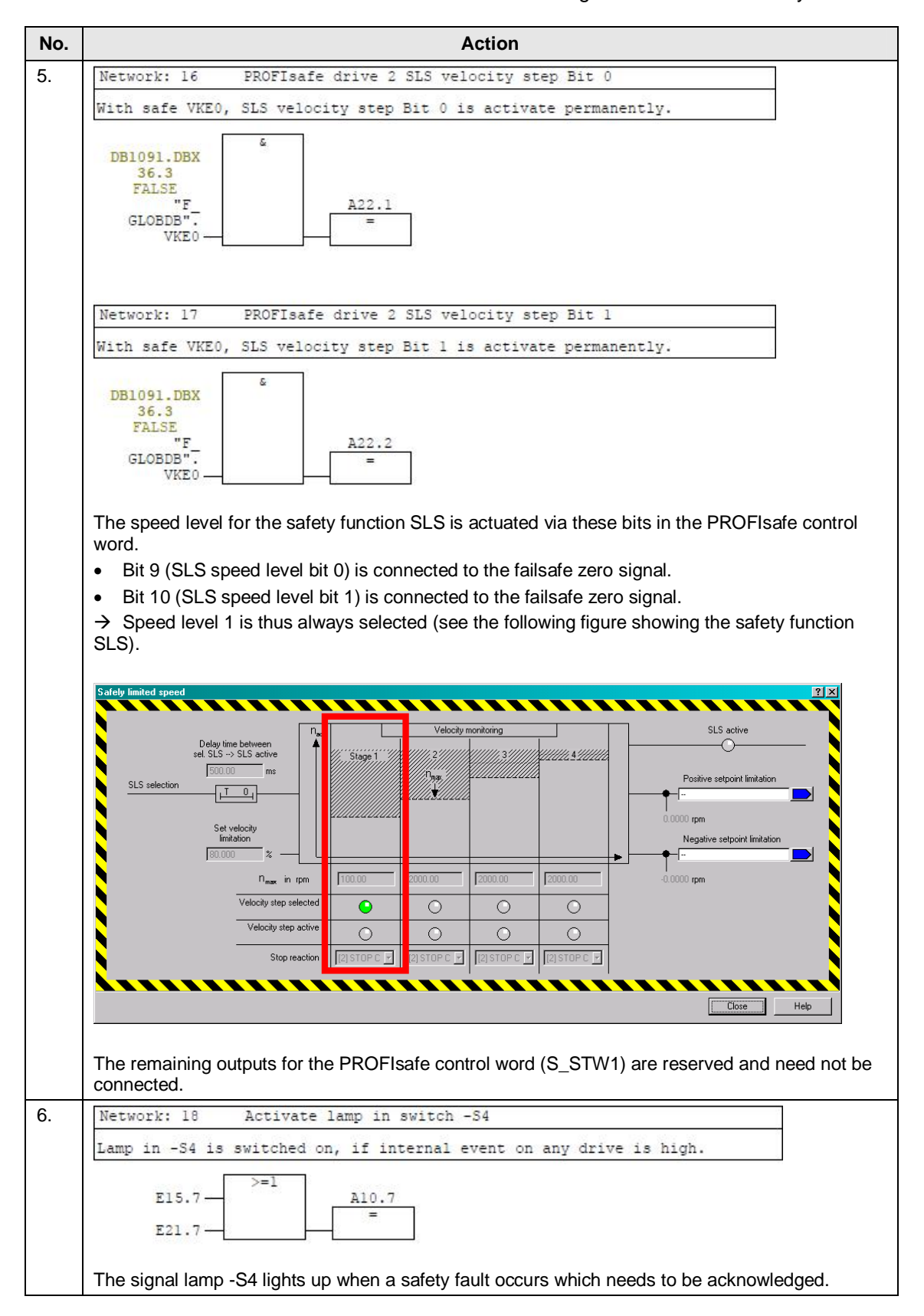

### 4 Configuration

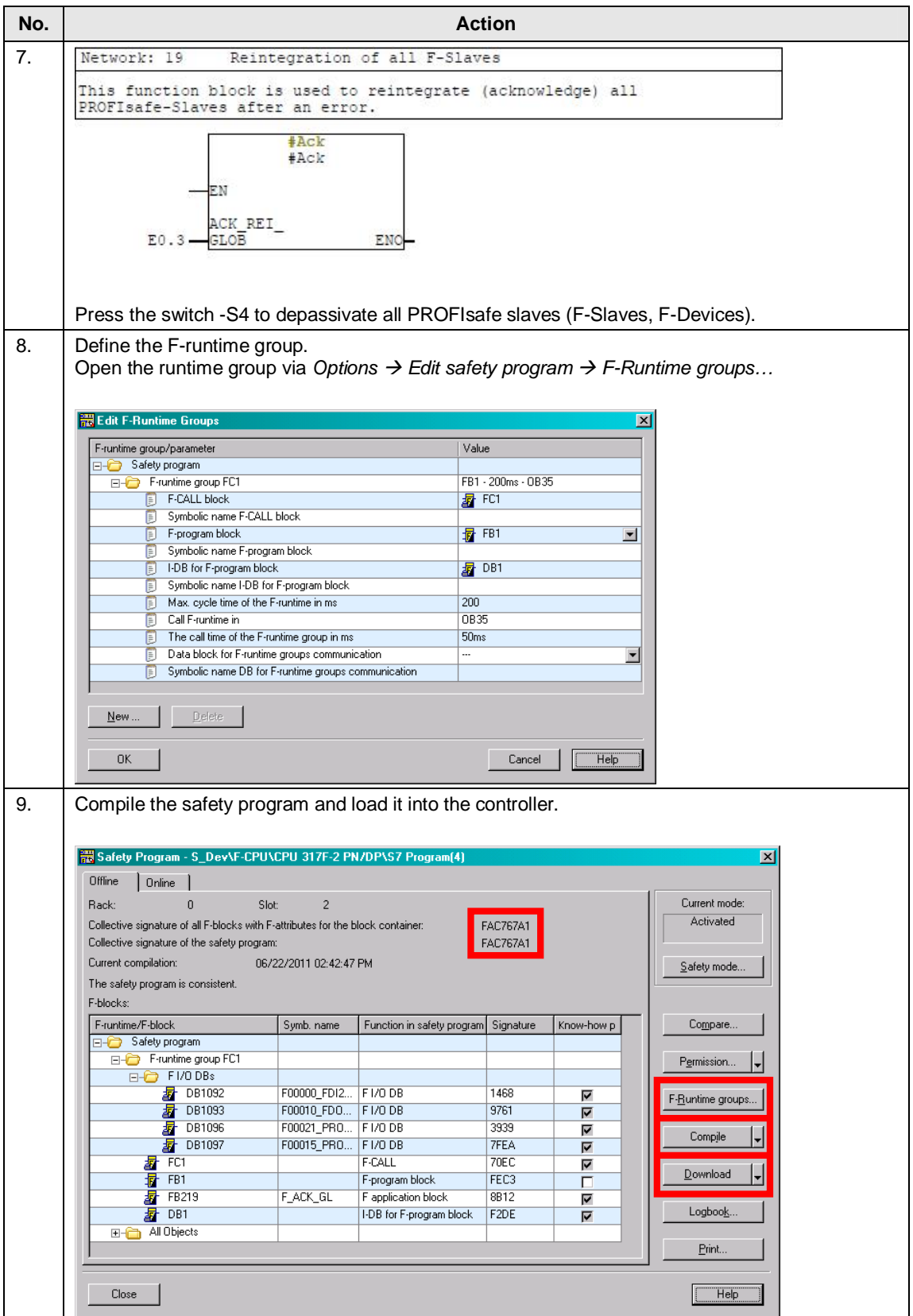

## **4.8 Configuring the drive internal safety functions**

<span id="page-42-0"></span>It is assumed that the SINAMICS drive has been commissioned and the axes can be traversed via the control panel. The drive internal safety functions can be configured online or offline.

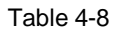

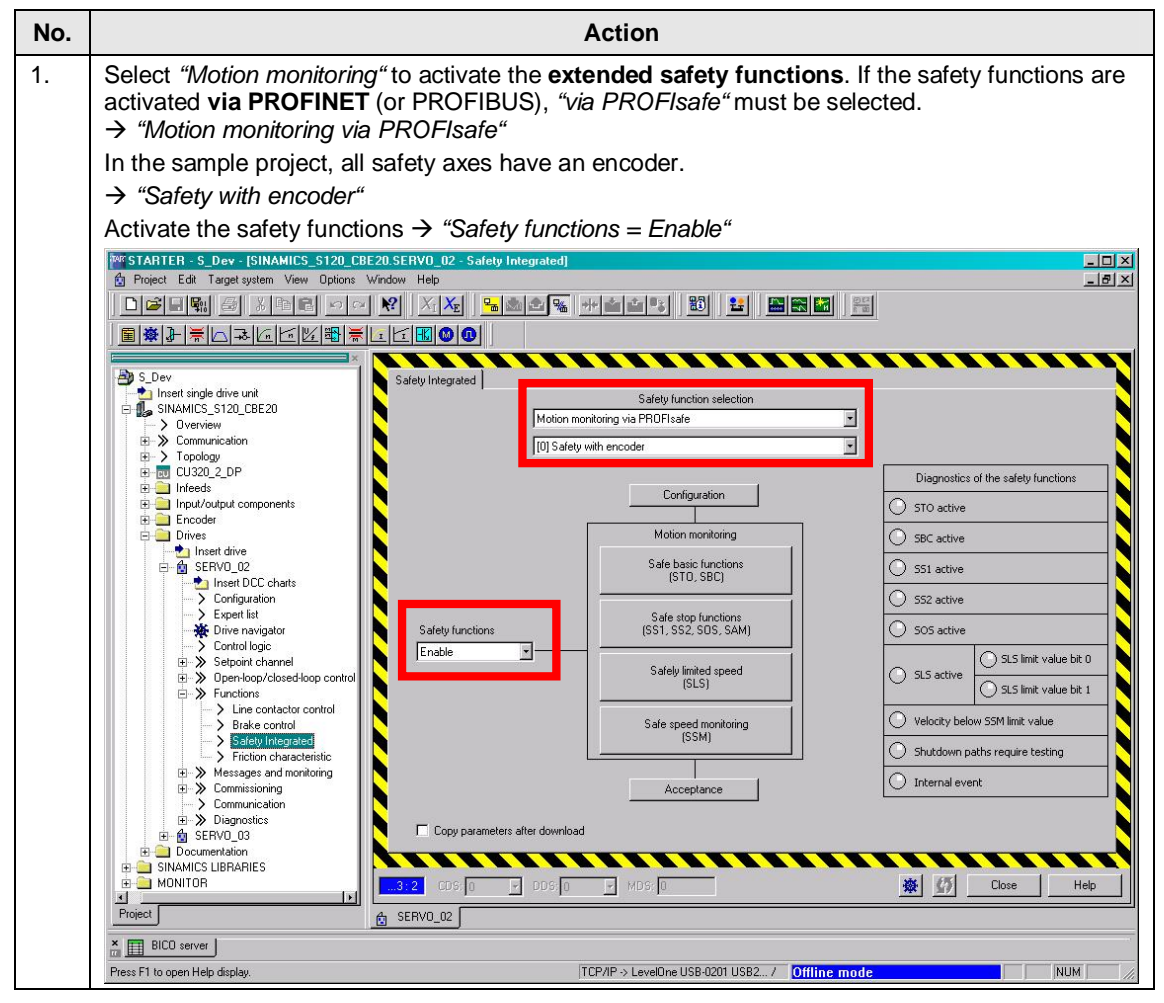

<span id="page-43-0"></span>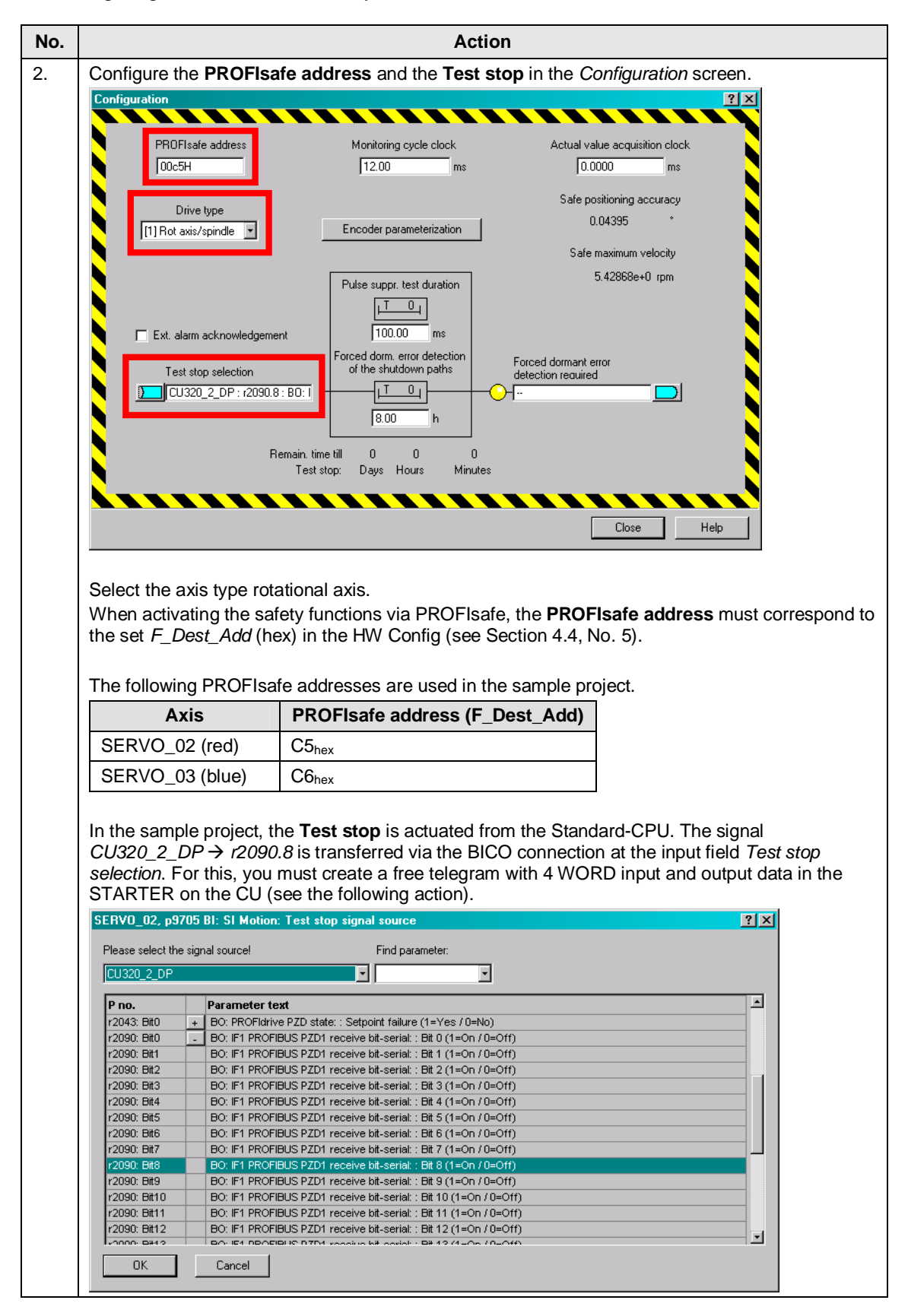

<span id="page-44-0"></span>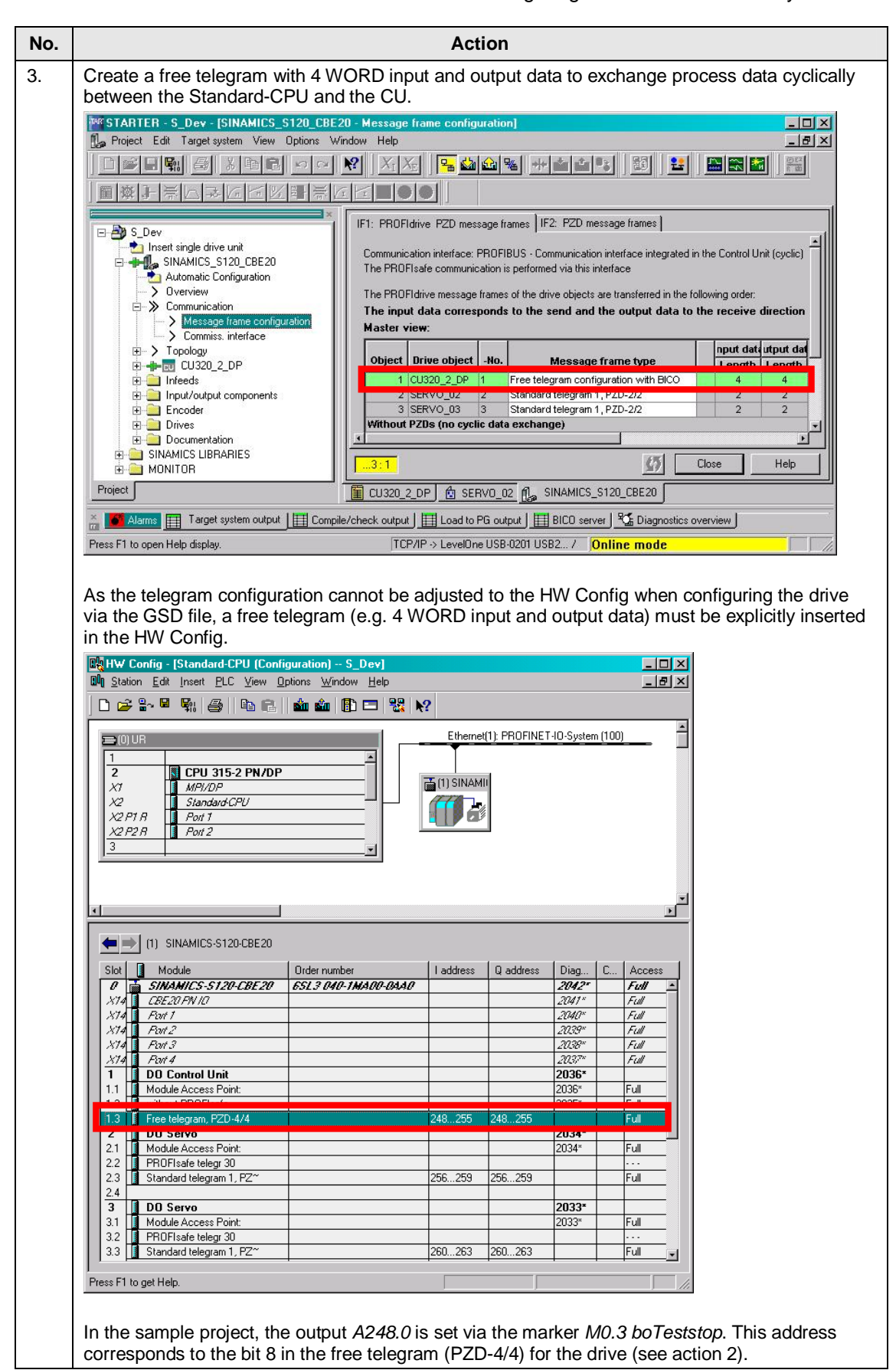

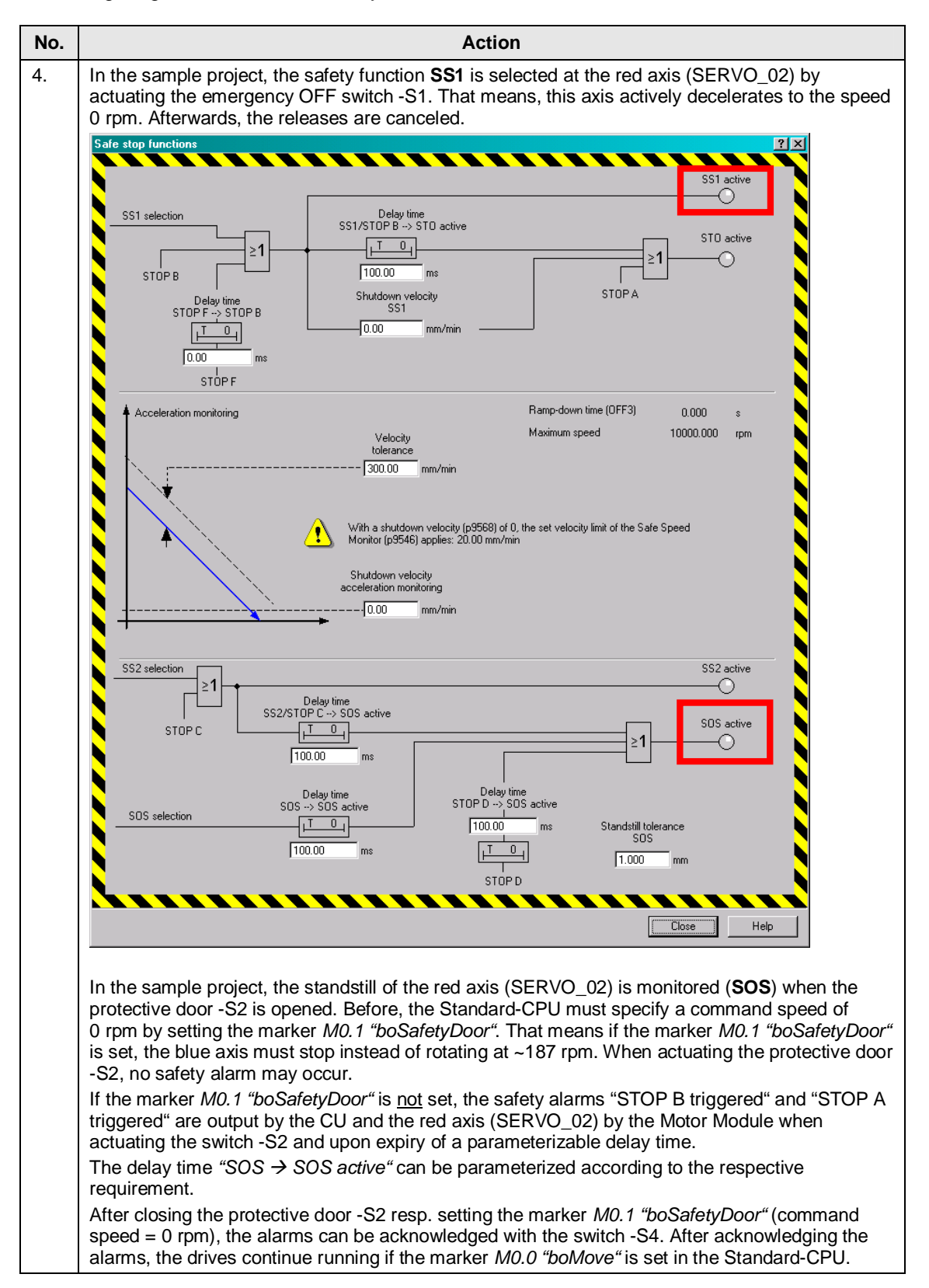

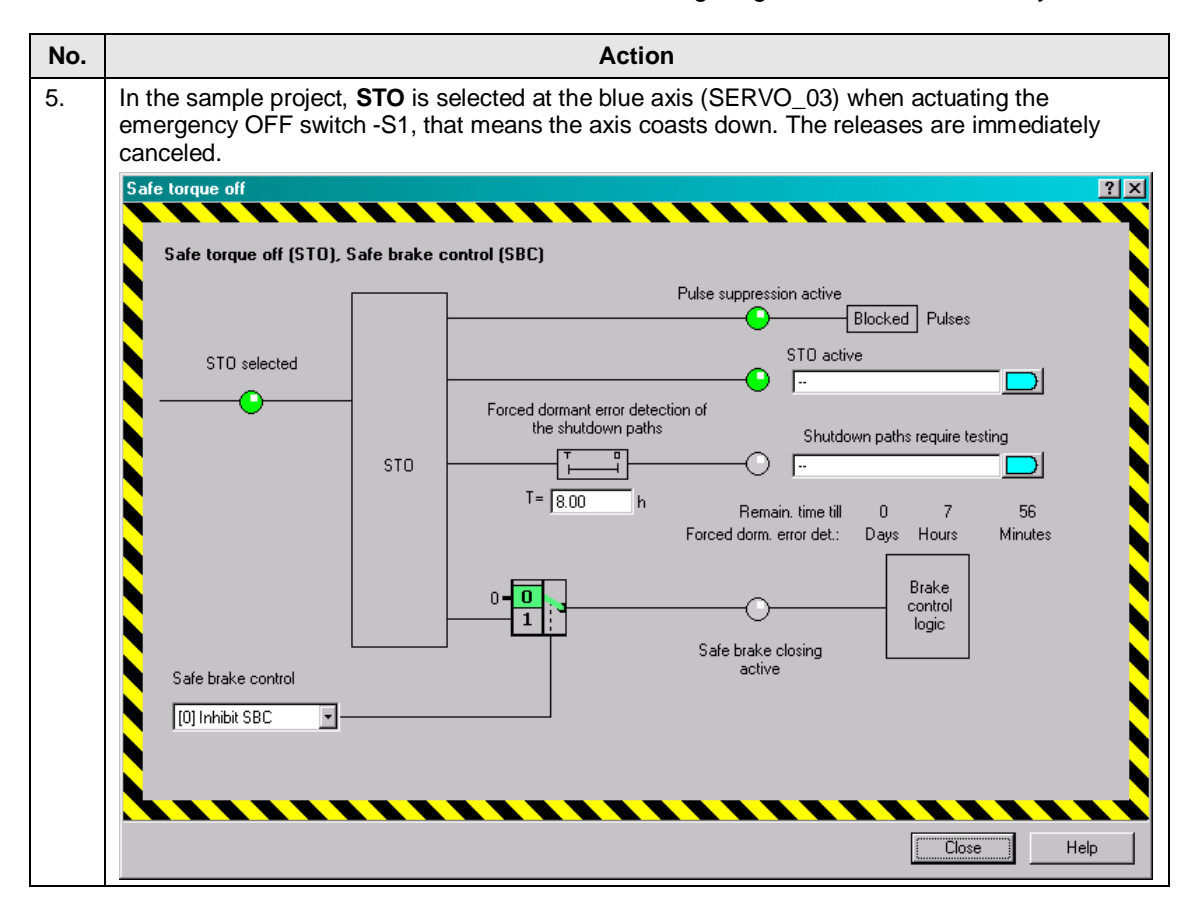

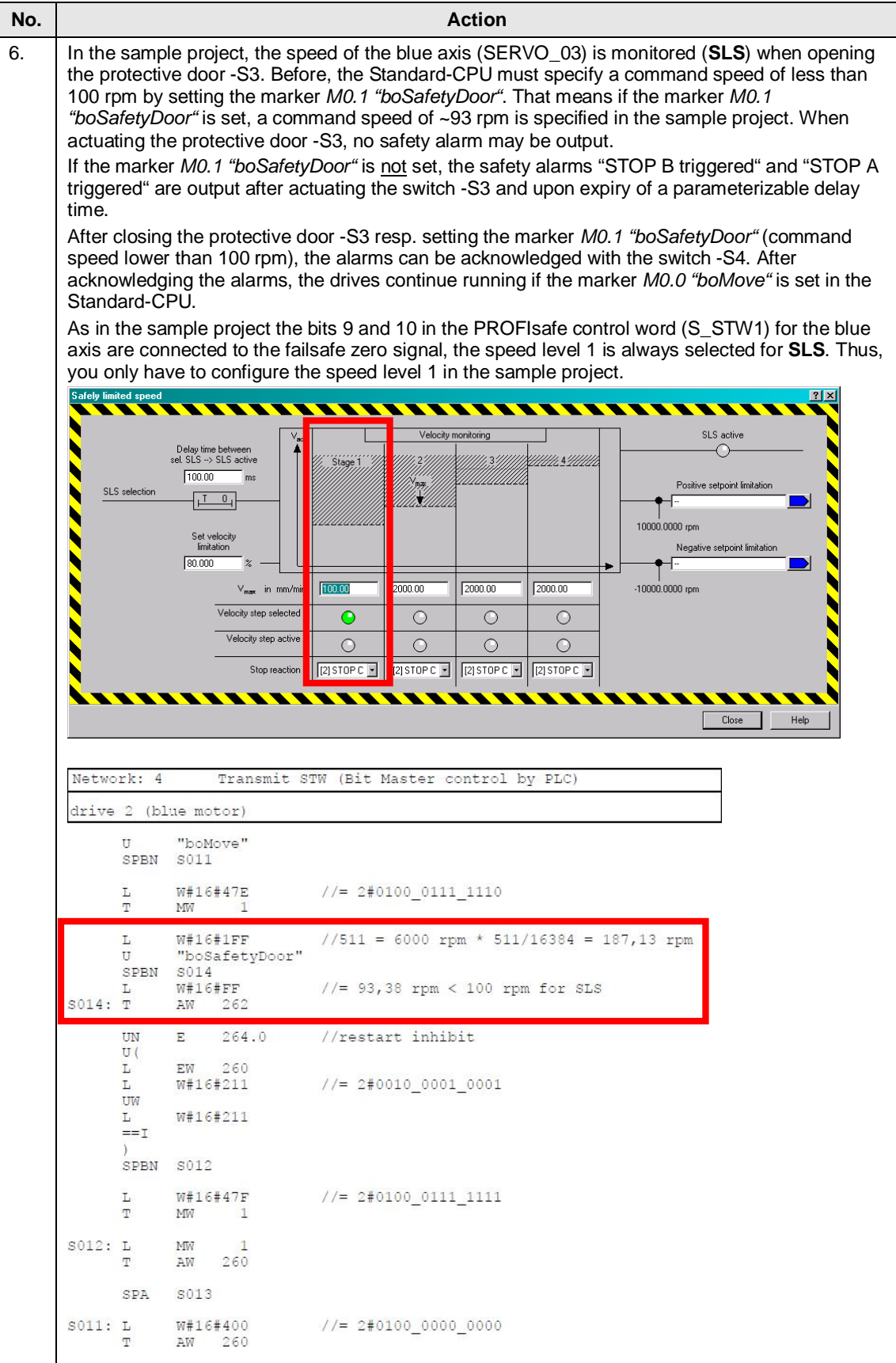

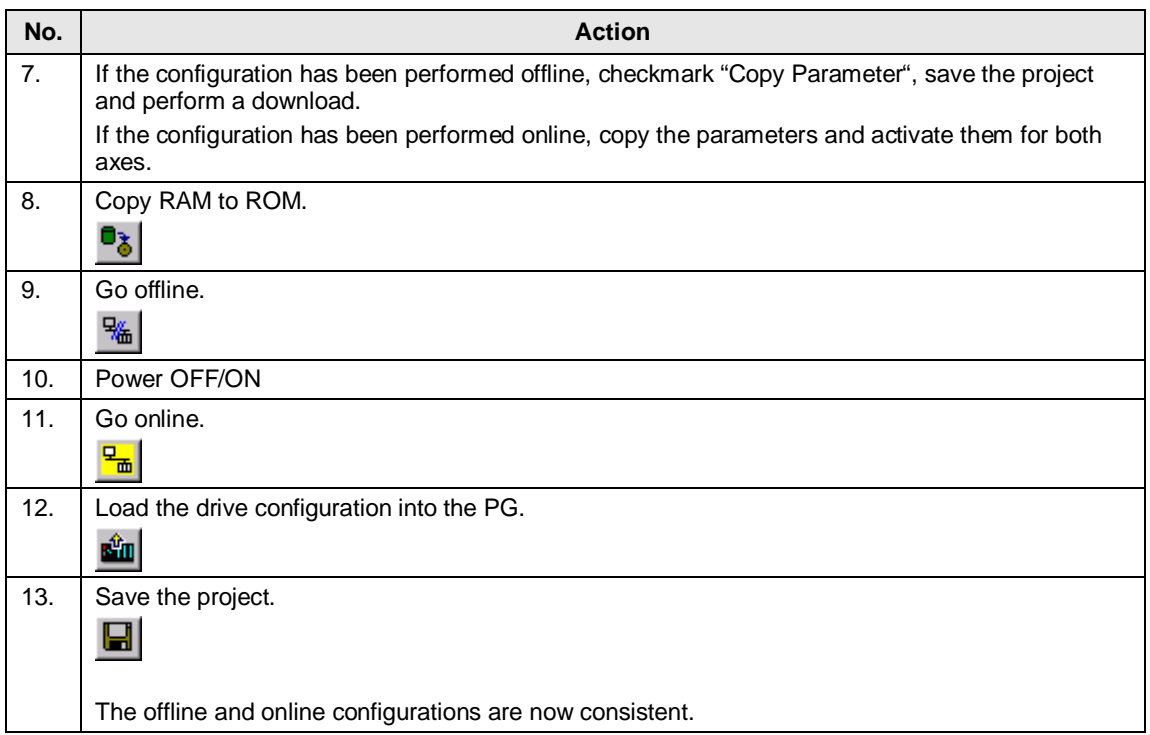

4.9 Configuring the distributed SIMATIC ET 200 Station

## **4.9 Configuring the distributed SIMATIC ET 200 Station**

<span id="page-49-0"></span>The following firmware versions of the SIMATIC ET 200 Station support the PROFINET functionality **Shared Device**.

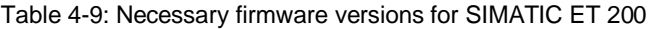

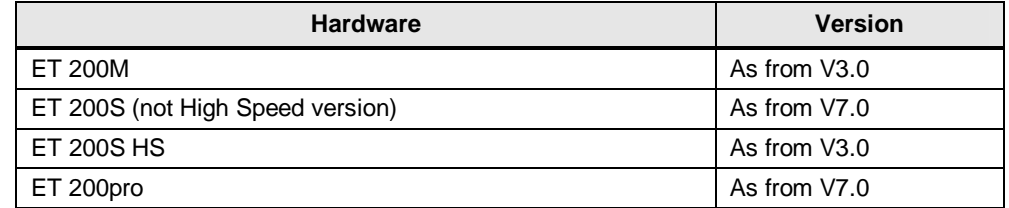

#### Table 4-10

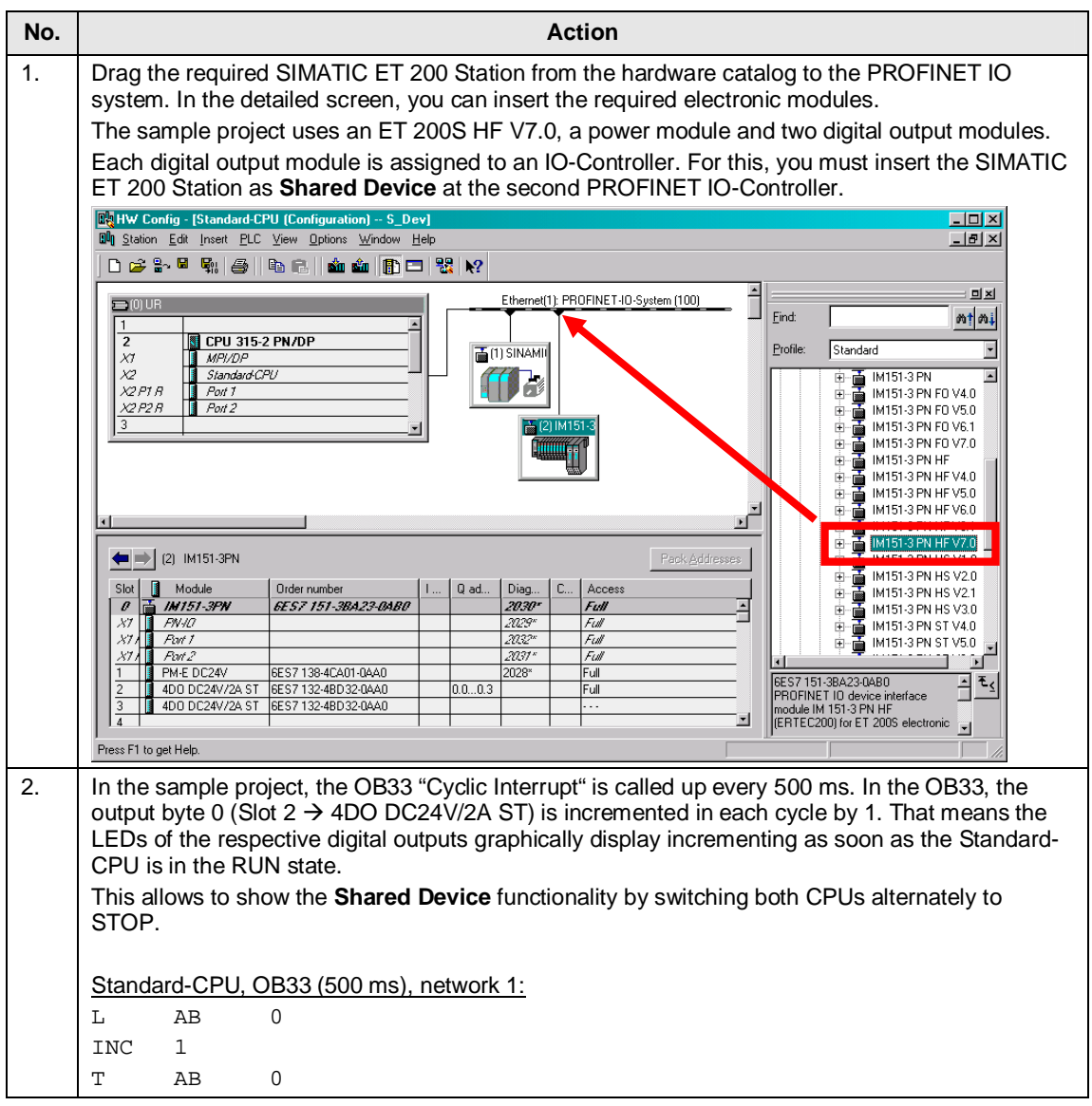

4.10 Configuring the SIMATIC ET 200 Station as Shared Device

## <span id="page-50-0"></span>**4.10 Configuring the SIMATIC ET 200 Station as Shared Device**

**Note** Proceed as follows to connect a SIMATIC ET 200 Station as **Shared Device** to a SIMOTION controller.

#### Table 4-11

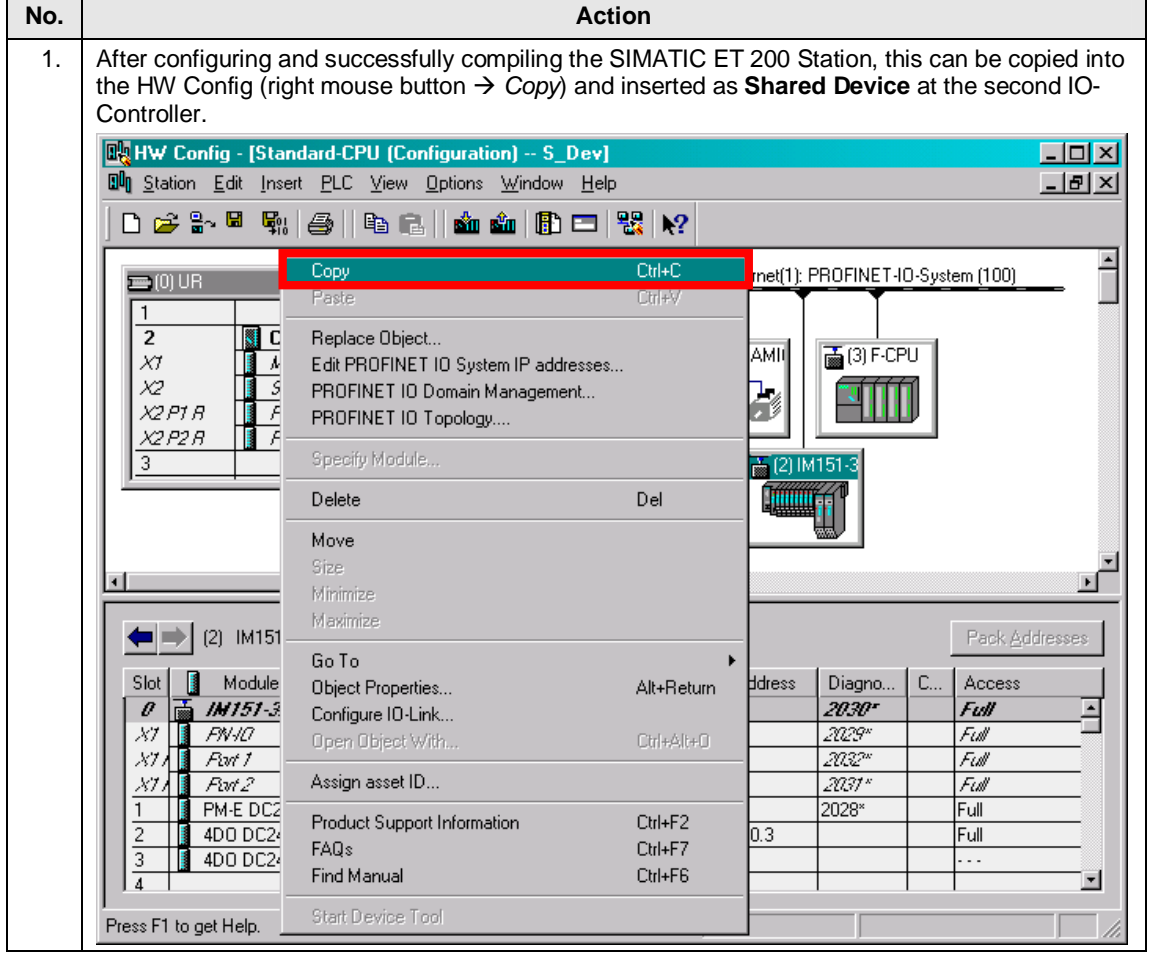

#### 4.10 Configuring the SIMATIC ET 200 Station as Shared Device

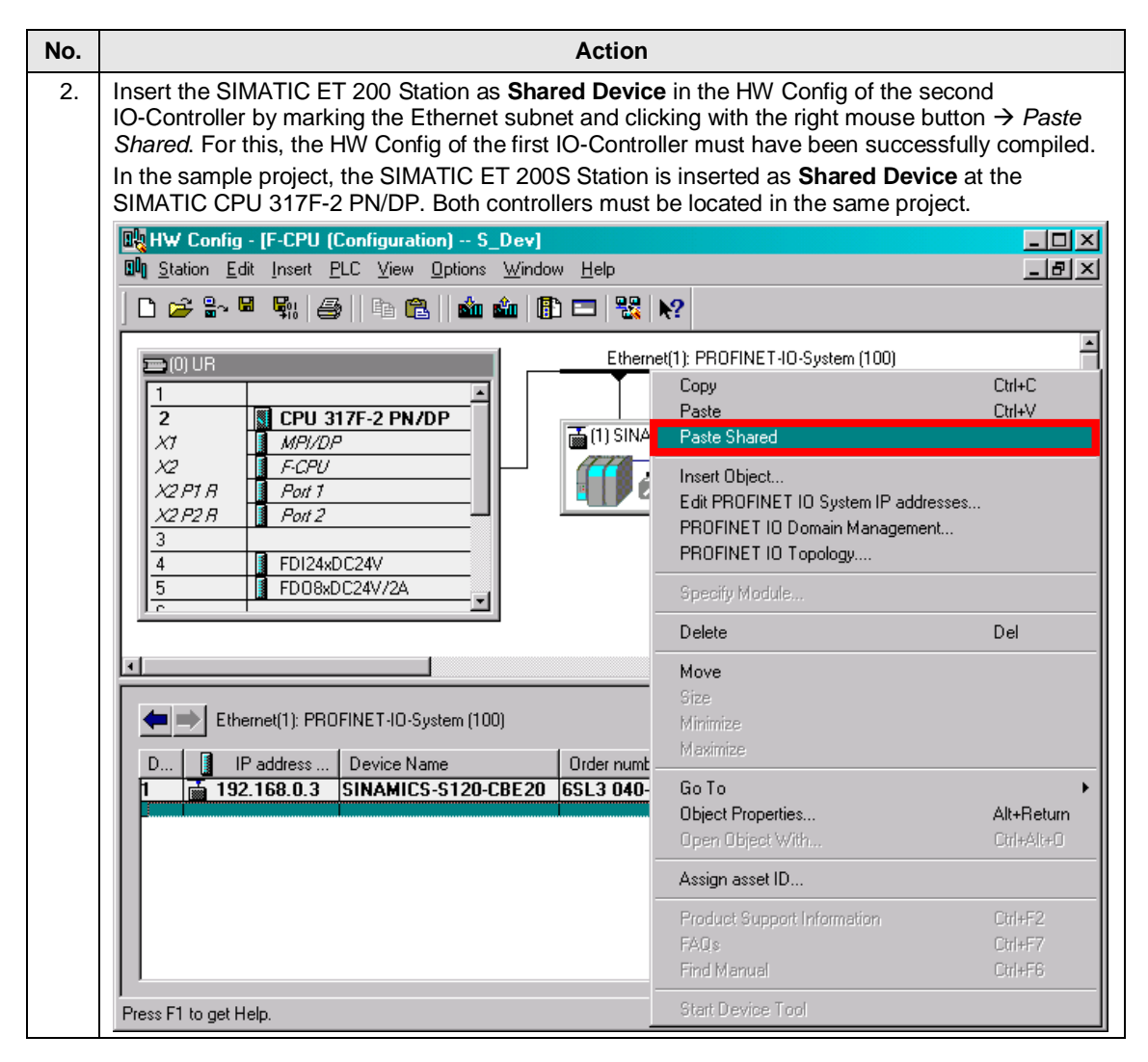

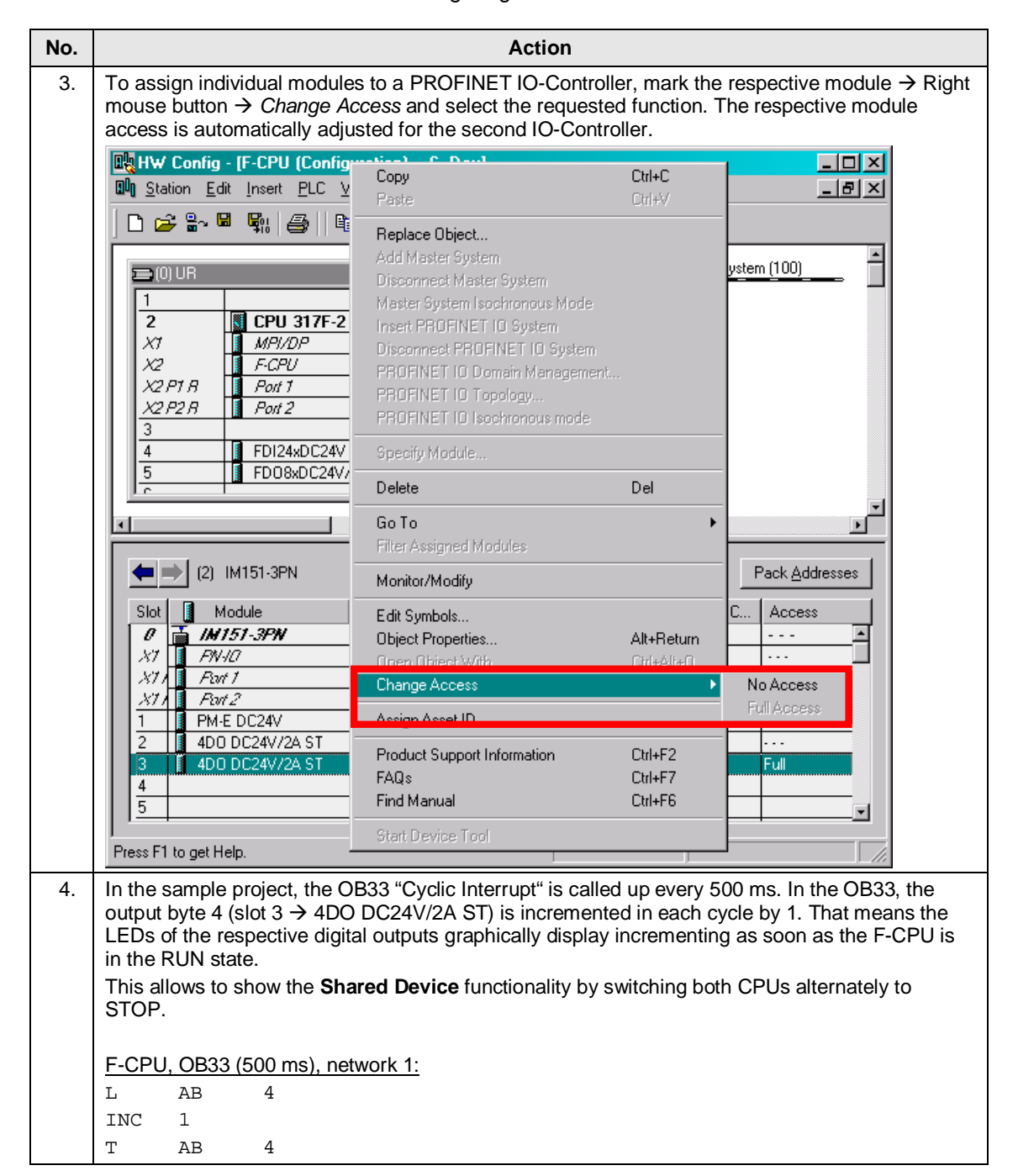

4.10 Configuring the SIMATIC ET 200 Station as Shared Device

5.1 Startup

## **5 Startup of the application**

<span id="page-53-1"></span><span id="page-53-0"></span>The following steps must be taken to startup the application.

## **5.1 Startup**

Table 5-1

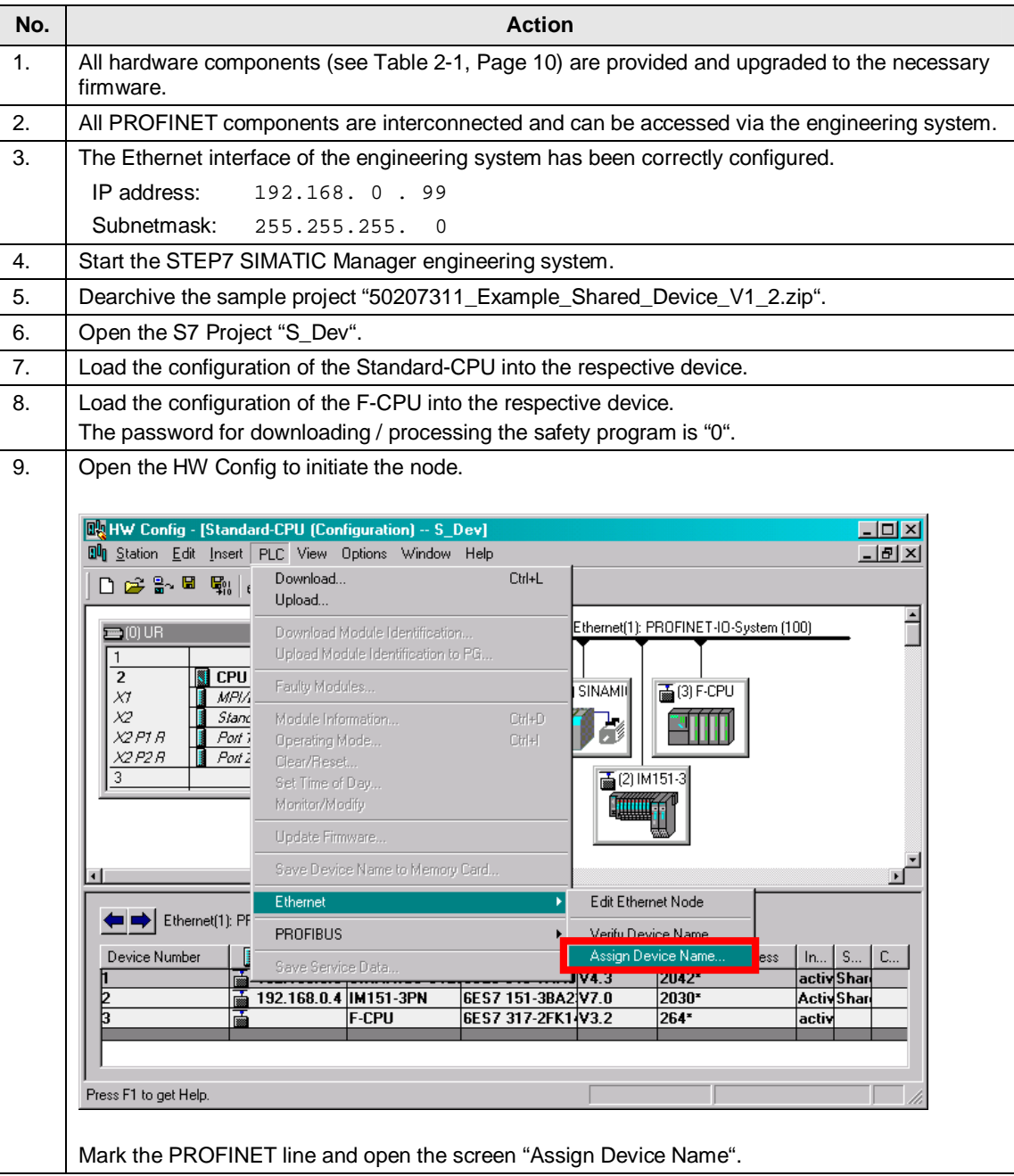

### 5.1 Startup

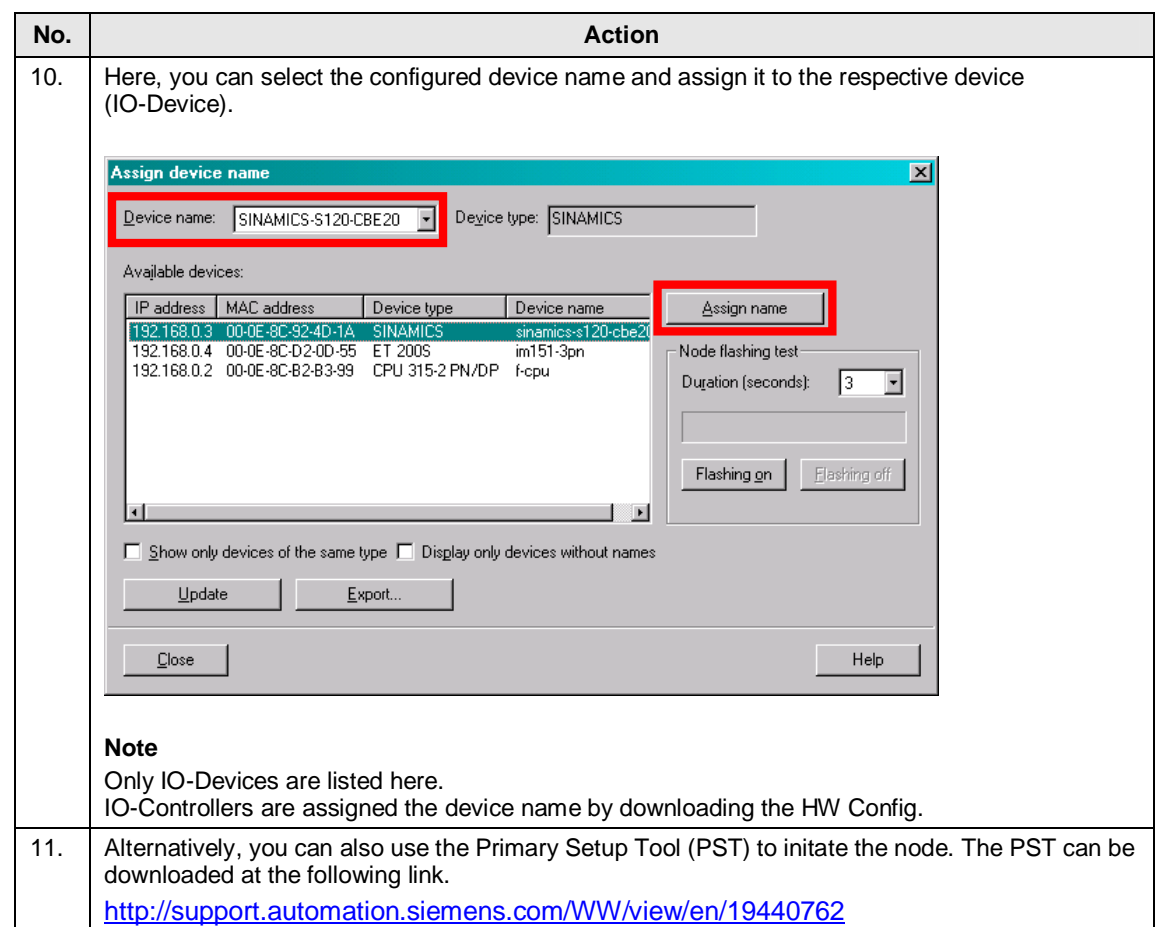

#### 5 Startup of the application

#### 5.1 Startup

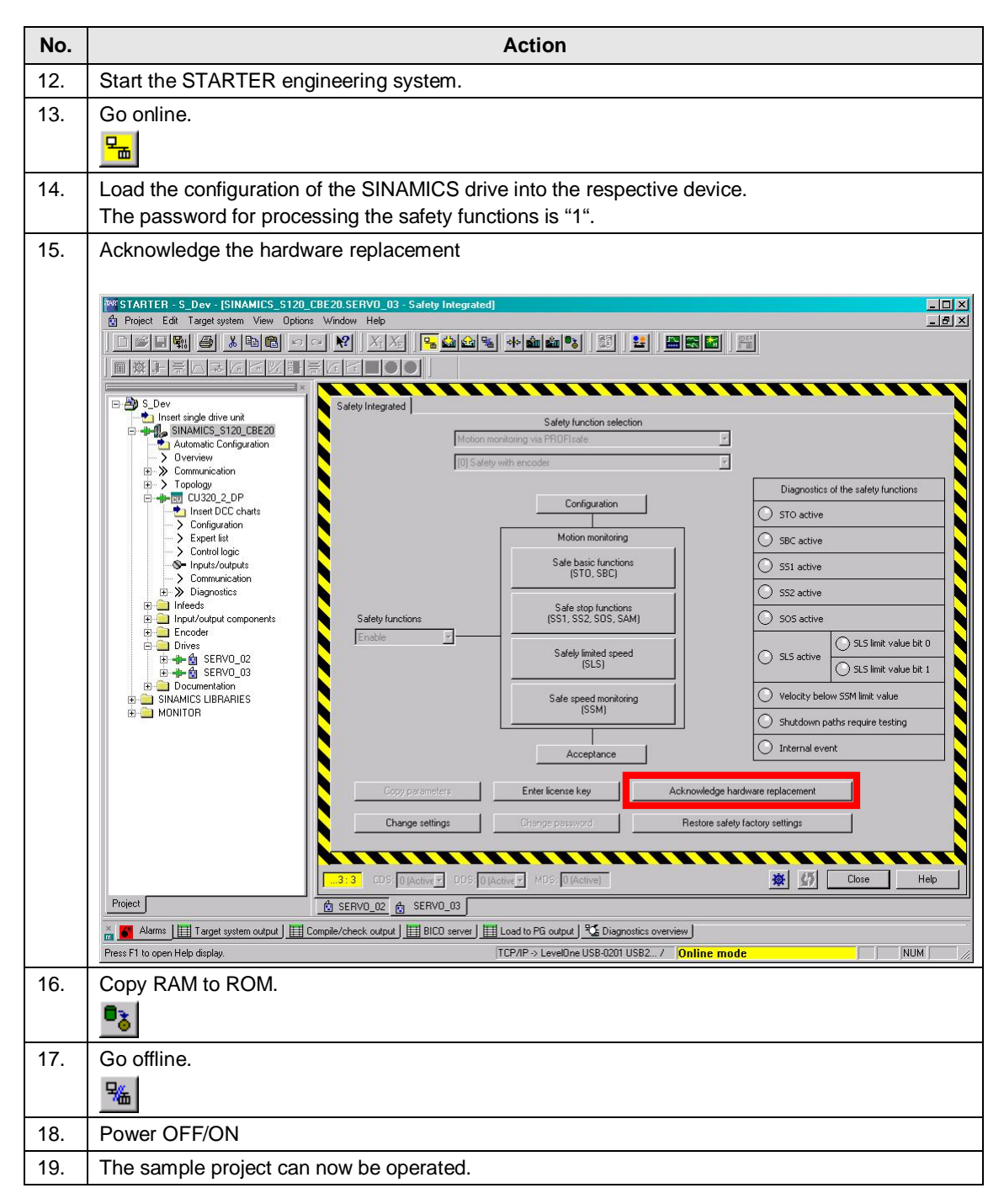

6.1 Overview

## <span id="page-56-0"></span>**6 Operation of the application**

## **6.1 Overview**

<span id="page-56-1"></span>On the one hand, the sample project is operated via the switch box of the safety training case, and on the other hand via the SIMATIC Manager used to modify markers.

The axis command speeds are permanently stored in the STEP7 standard program and can be selected via markers.

## **6.2 Distributed SIMATIC ET 200 Station as Shared Device**

#### **Testing the PROFINET Shared Device functionality**

<span id="page-56-2"></span>Each of the two output modules is assigned to another controller. As long as the assigned controller is in the RUN state, the LEDs of the respective output module show the incrementing of the corresponding output byte which is incremented by 1 in the OB33 (500 ms).

Table 6-1

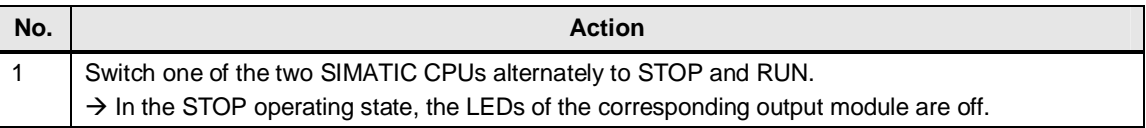

## **6.3 Distributed SINAMICS drive as Shared Device**

#### **Testing the safety functions in the drive (Shared Device)**

<span id="page-56-3"></span>The standard functionality is assumed by the Standard-CPU, and the safety functions are activated by the F-CPU. The **Shared Device** functionality is used for this.

Table 6-2

| No. | Action                                                                                                    |
|-----|----------------------------------------------------------------------------------------------------|
|     | Actuate the switch -S4 to depassivate all F-Devices.                                                                                       |
| -2  | Deselect all drive internal safety functions by unlocking the emergency OFF switch -S1 and<br>closing both protective doors (-S2 and -S3). |

### 6.3 Distributed SINAMICS drive as Shared Device

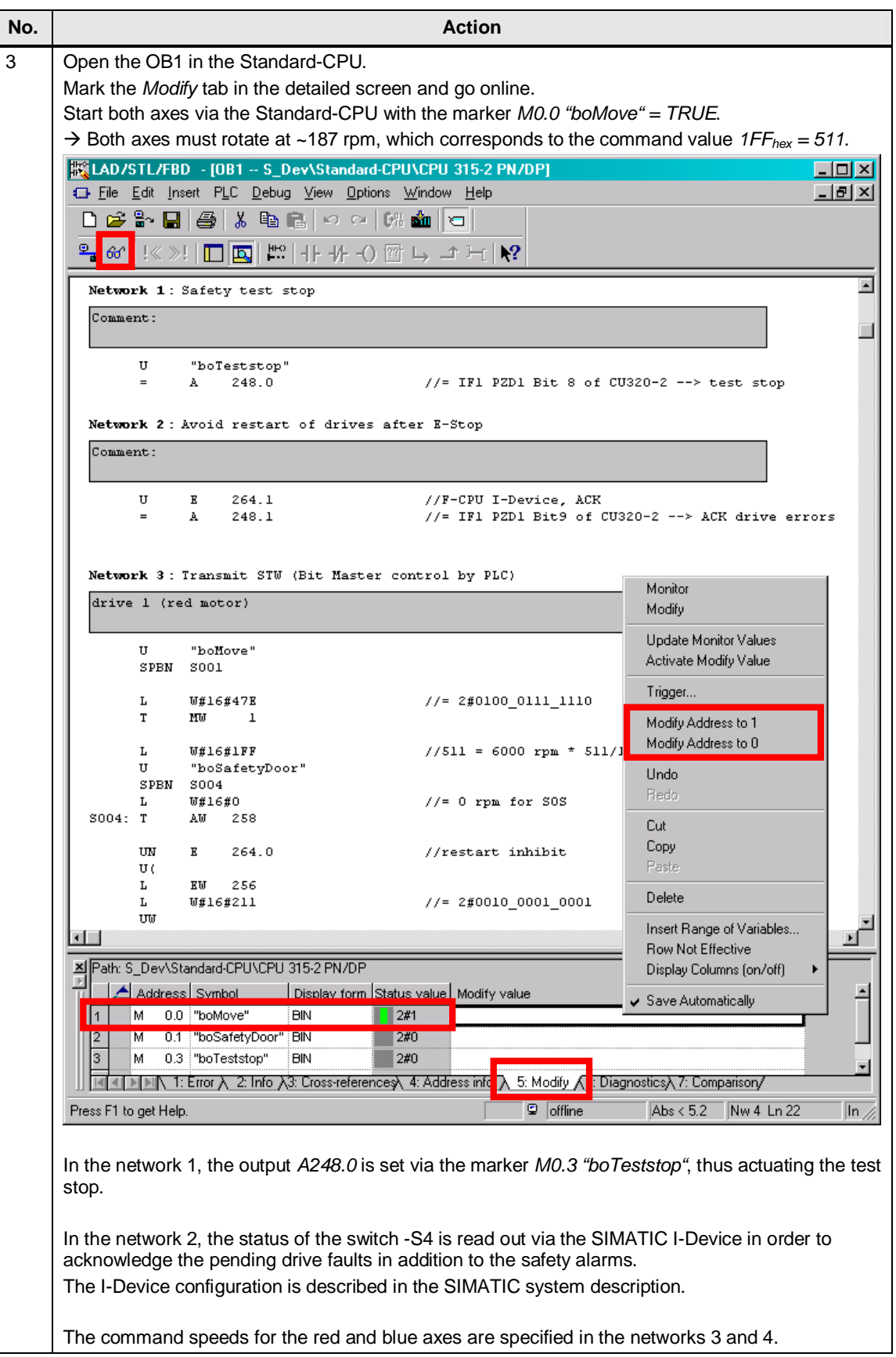

### 6.3 Distributed SINAMICS drive as Shared Device

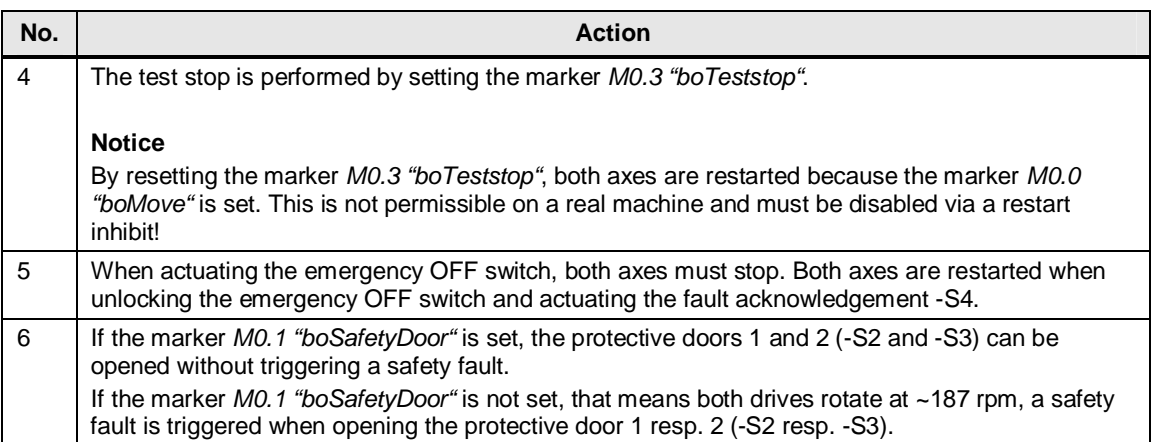

## <span id="page-59-0"></span>**7 Further notes, tips and tricks, etc.**

## **7.1 SINAMICS firmware upgrade**

#### **HW Config and replacement of the GSD file**

<span id="page-59-1"></span>When configuring the drive via the GSD file, you cannot upgrade the Firmware Version of the SINAMICS drive through "device replacement in the HW Config.

In this case, delete the old drive and install the new GSD file. Then, newly create the drive with the requested firmware version.

#### **Drive configuration with STARTER**

Fig. 7-1

In the STARTER, you can keep the configuration by marking the drive device  $\rightarrow$ Right mouse button → *Target device* → *Upgrade device version/characteristic* 

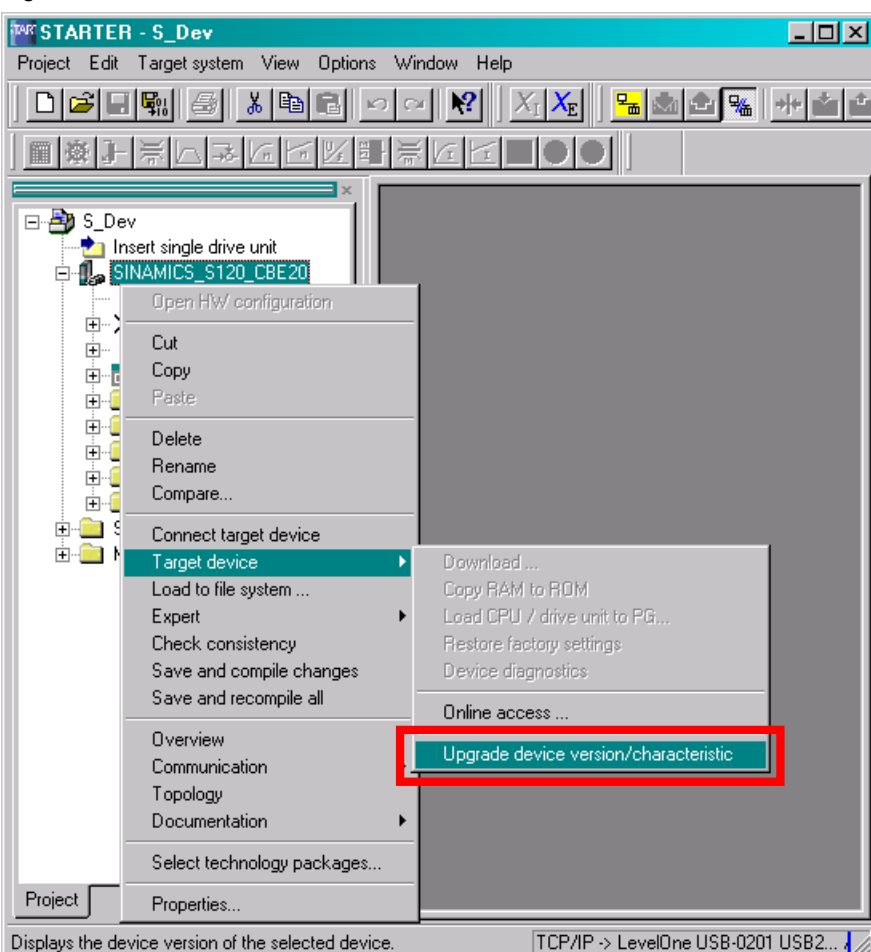

Copyright © Siemens AG Copyright-2012 All rights reserved optight © Light aG Copyright-2010 AG Copyright and Device Suppliers reserved

## **8 Contact**

<span id="page-60-0"></span>Siemens AG

Industry Sector I DT MC PMA APC Frauenauracher Straße 80 D - 91056 Erlangen mailto: [profinet.team.motioncontrol.i-dt@siemens.com](mailto:profinet.team.motioncontrol.i-dt@siemens.com)

## **9 History**

<span id="page-60-1"></span>Table 9-1

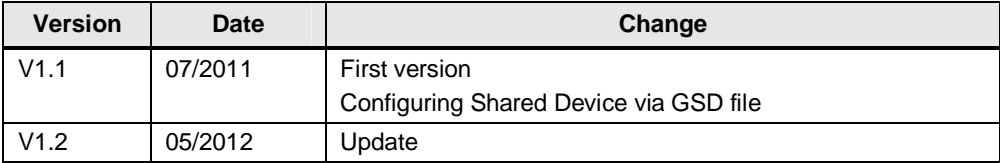